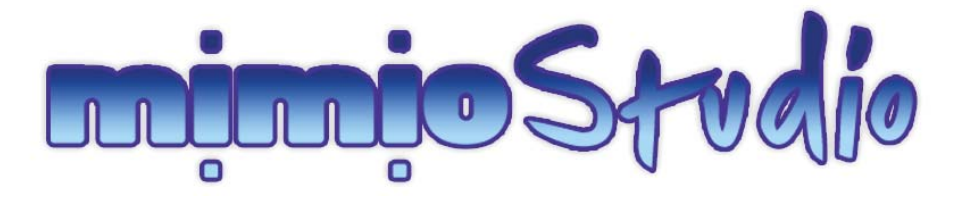

# **Guía del usuario**

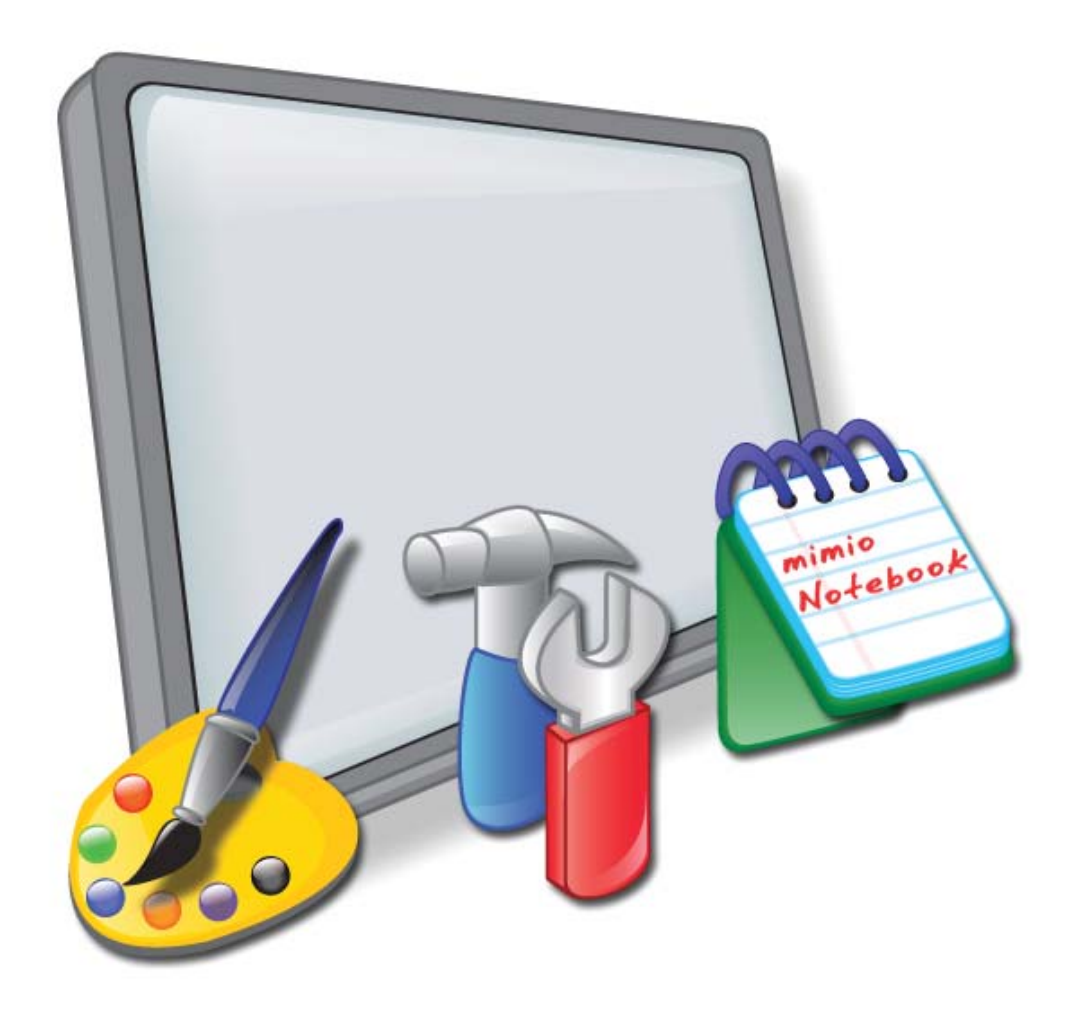

## **Derechos de autor**

© 2008 Sanford, L.P. Todos los derechos reservados.

Está prohibido reproducir o transmitir cualquier parte de este documento o del software, de cualquier manera o por cualquier medio, o traducirla a otro idioma sin consentimiento previo por escrito de Sanford, L.P.

# **Marcas registradas**

mimio y mimio Studio son marcas comerciales o marcas comerciales registradas de Sanford, L.P. Todas las demás marcas son propiedad de sus respectivos titulares.

# **Contenido**

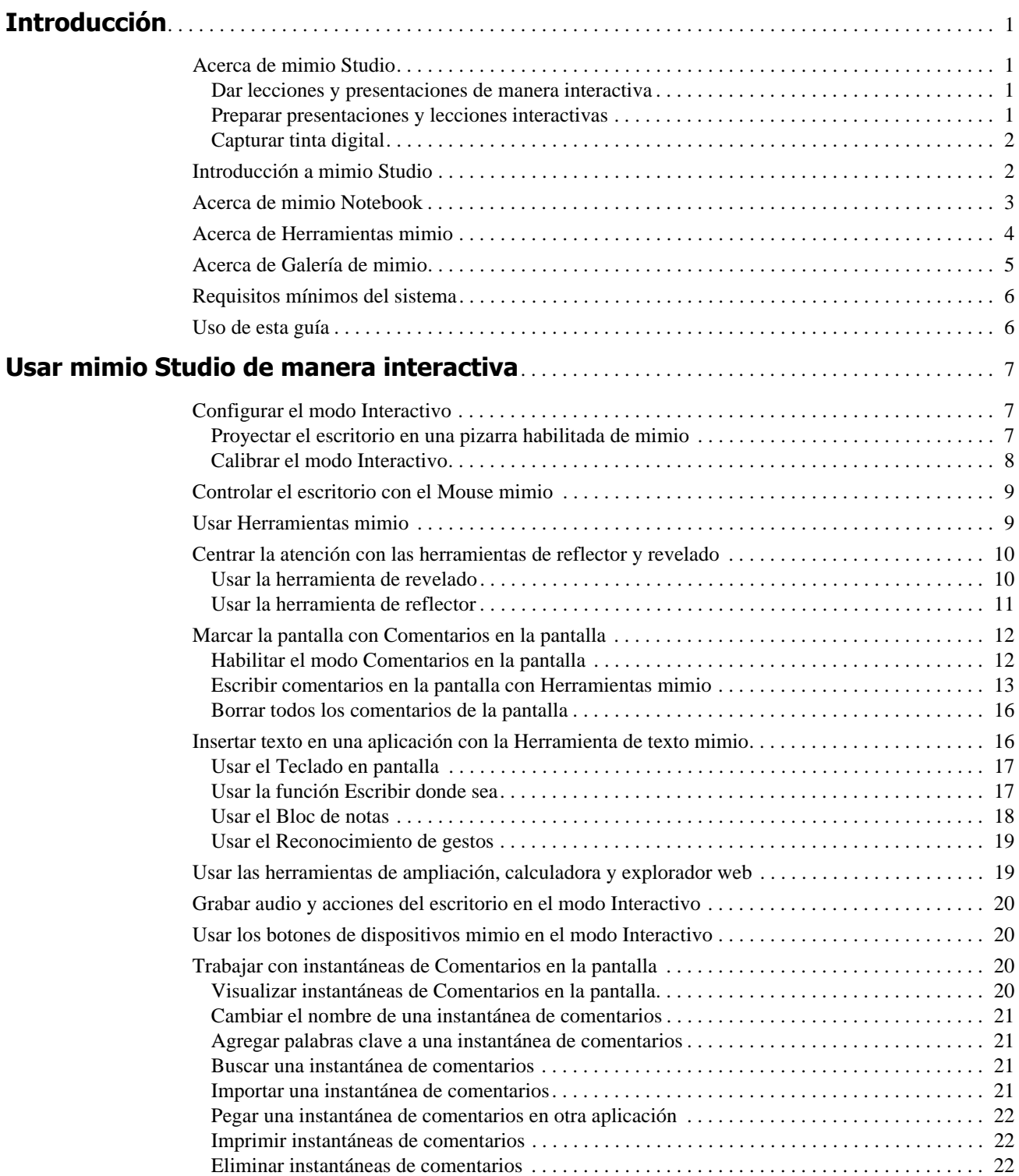

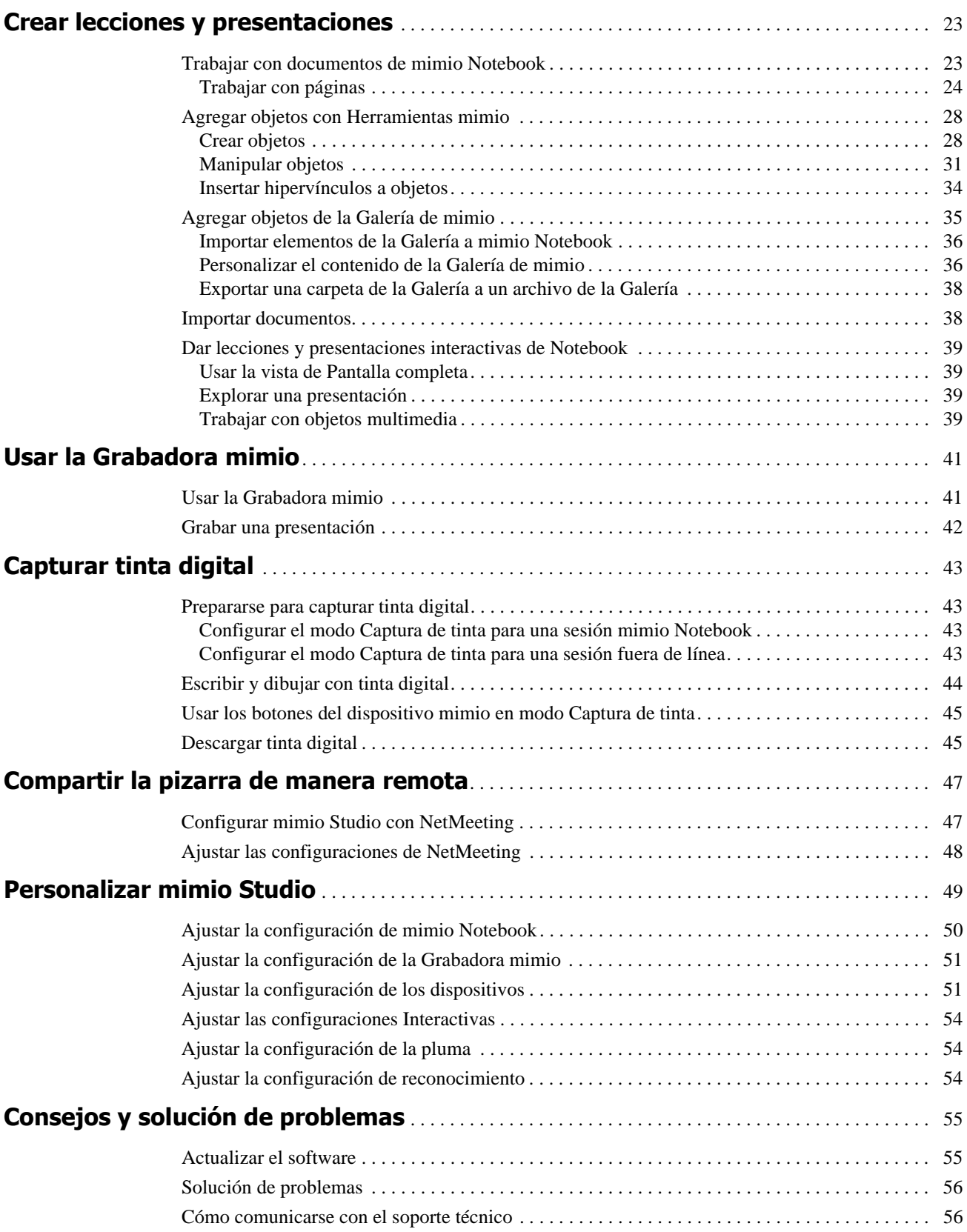

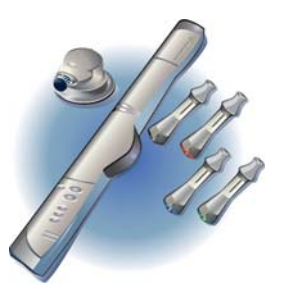

# **Capítulo 1 Introducción**

<span id="page-4-4"></span>En este capítulo se incluye una introducción a mimio Studio y se proporcionan generalidades sobre el software mimio Studio.

# <span id="page-4-1"></span><span id="page-4-0"></span>**Acerca de mimio Studio**

mimio Studio es una serie de herramientas de software que le permite capturar, crear y presentar información. Cuando se usa con un dispositivo de captura de mimio y un proyector de datos, mimio Studio convierte cualquier pizarra en una herramienta de presentaciones interactiva muy eficaz. Sin el proyector, mimio Studio graba notas y dibujos manuscritos directamente desde la pizarra habilitada de mimio. Puede usar el software mimio Studio sin un dispositivo de captura mimio para preparar presentaciones y manipular contenido creado previamente.

Con mimio Studio puede:

- **•** Dar lecciones y presentaciones de manera interactiva.
- **•** Preparar presentaciones y lecciones interactivas.
- <span id="page-4-5"></span>**•** Capturar tinta digital.

# <span id="page-4-2"></span>**Dar lecciones y presentaciones de manera interactiva**

Con el modo Interactivo, puede dar lecciones y presentaciones directamente desde la pizarra. Con un proyector y un dispositivo de captura mimio puede proyectar una imagen de su escritorio en una pizarra. En modo Interactivo, puede controlar el movimiento del cursor en la pantalla con el Mouse mimio, tal como lo haría con un mouse en la computadora. Con las herramientas de presentación de Herramientas mimio, puede centrar la atención de la audiencia en un área específica de la pantalla al mostrar sólo ciertas partes de la pantalla. También puede escribir notas en la pantalla con la función Comentarios en la pantalla con las herramientas de dibujo disponibles en Herramientas mimio.

# <span id="page-4-3"></span>**Preparar presentaciones y lecciones interactivas**

mimio Notebook proporciona un espacio de múltiples páginas para crear lecciones y presentaciones. Usar mimio Notebook es muy similar a usar las aplicaciones de un procesador de palabras o presentaciones. mimio Notebook se puede usar sin una pizarra o dispositivo de captura mimio.

mimio Notebook proporciona varias herramientas de autoría y edición para crear casi cualquier tipo de contenido. Puede usar mimio Notebook con las Herramientas mimio para crear varios objetos, como cuadros de texto, escritura y dibujo a pulso, líneas, flechas y muchas figuras básicas. Puede importar las imágenes en mimio Notebook como objetos e imágenes de fondo.

# <span id="page-5-0"></span>**Capturar tinta digital**

Se puede usar un dispositivo de captura mimio para grabar notas y dibujos desde la pizarra. En el modo Captura de tinta, use plumas mimio Stylus para dibujar y hacer notas en la pizarra y, luego, guarde una copia electrónica de la información. Puede usar el modo Captura de tinta independientemente de si la computadora está conectada o no al dispositivo de captura. Si la computadora está conectada, las notas se capturan automáticamente en mimio Notebook. Si la computadora no está conectada, las notas se capturan y se almacenan en el dispositivo de captura mimio hasta que las descargue en mimio Notebook.

# <span id="page-5-1"></span>**Introducción a mimio Studio**

<span id="page-5-2"></span>El software mimio Studio incluye:

- **•** mimio Notebook
- **•** Herramientas mimio
- **•** Galería de mimio

Después de instalar mimio Studio, se abren mimio Notebook y las Herramientas mimio en su escritorio.

La siguiente figura muestra el software mimio Studio.

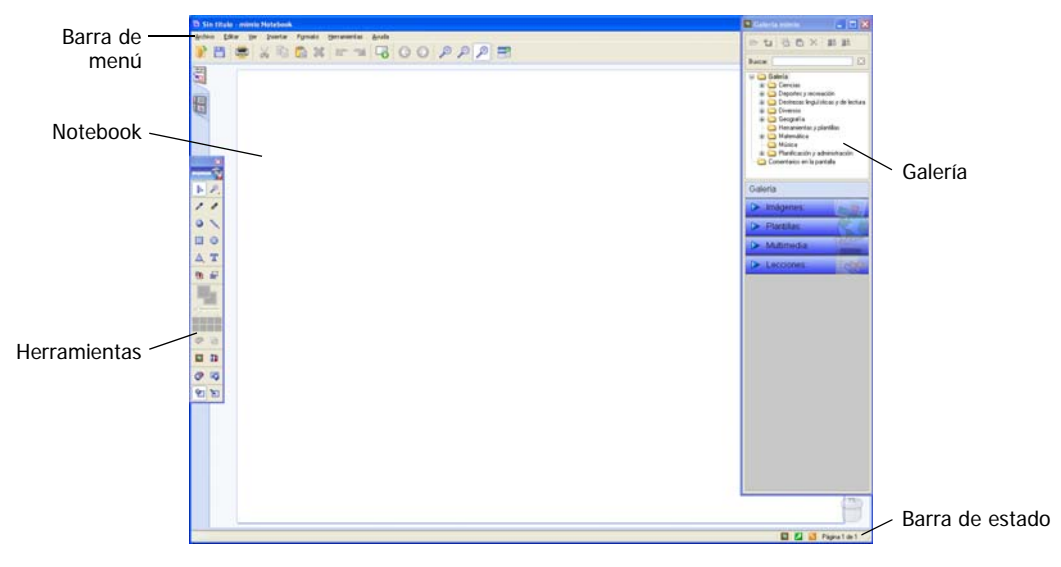

Puede obtener acceso a muchas de las funciones de mimio Studio de diferentes maneras: desde la barra de menú, los botones de Herramientas mimio y los menús contextuales. Las funciones disponibles cambian según lo que esté haciendo con el software. Asegúrese de examinar las opciones del menú contextual cuando trabaja con mimio Studio.

# <span id="page-6-1"></span><span id="page-6-0"></span>**Acerca de mimio Notebook**

<span id="page-6-3"></span><span id="page-6-2"></span>Con mimio Notebook, puede crear y presentar información. Usar mimio Notebook es muy similar a usar el software de un procesador de palabras o presentaciones. Puede guardar el contenido creado en los documentos de mimioNotebook como archivos de mimio INK o como varios formatos de archivo, entre ellos: HTML, JPEG, PNG, GIF, BMP, TIF, WMF, EMF y PDF.

<span id="page-6-4"></span>En la siguiente tabla se muestran las diferentes maneras de obtener acceso a mimio Notebook.

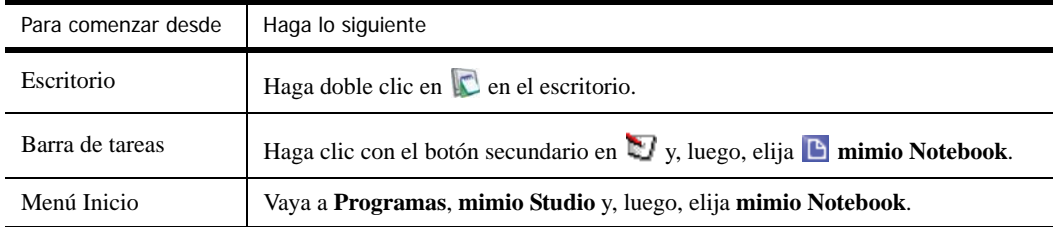

La siguiente figura muestra mimio Notebook.

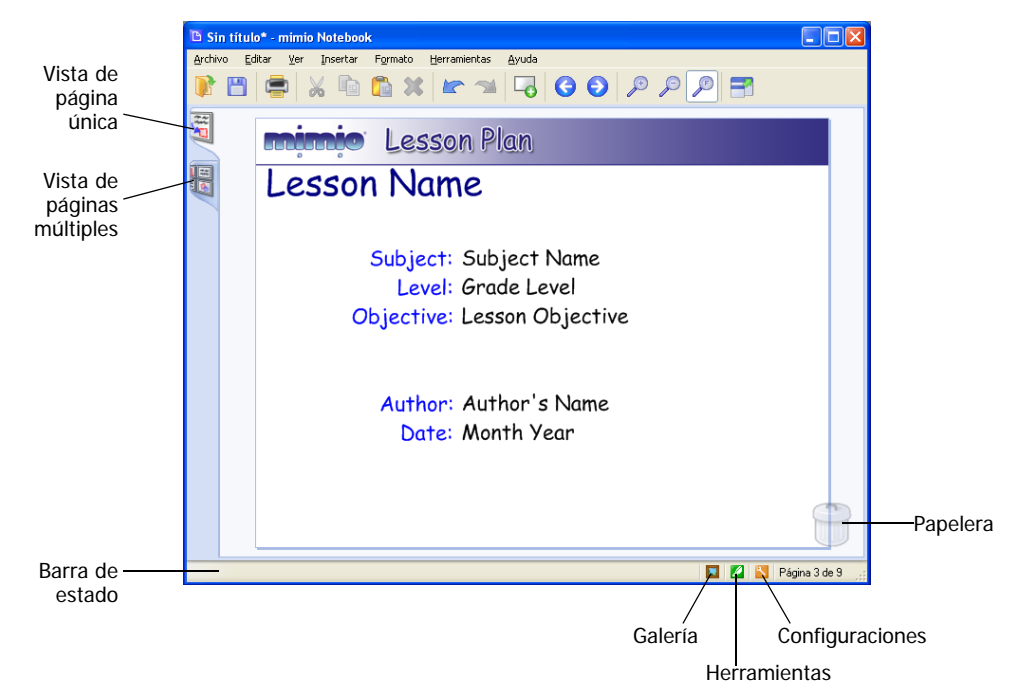

# <span id="page-7-1"></span><span id="page-7-0"></span>**Acerca de Herramientas mimio**

<span id="page-7-3"></span>Herramientas mimio proporciona un conjunto integral de herramientas y recursos interactivos para crear y presentar información. Herramientas mimio se usa para modificar las páginas de mimio Notebook y para escribir comentarios en la pantalla en la pizarra.

En la siguiente tabla se muestran las diferentes maneras de obtener acceso a Herramientasmimio.

<span id="page-7-4"></span>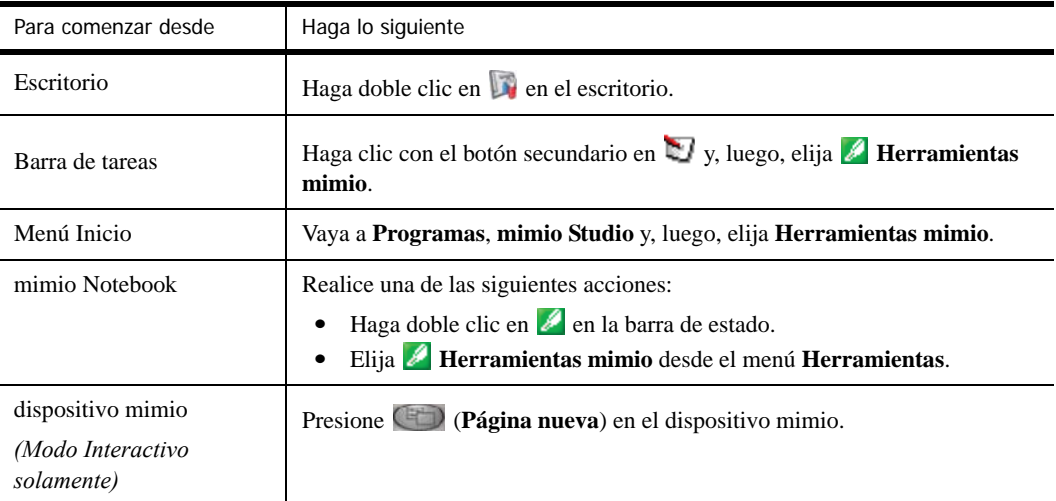

La siguiente figura muestra la barra de herramientas de Herramientas mimio.

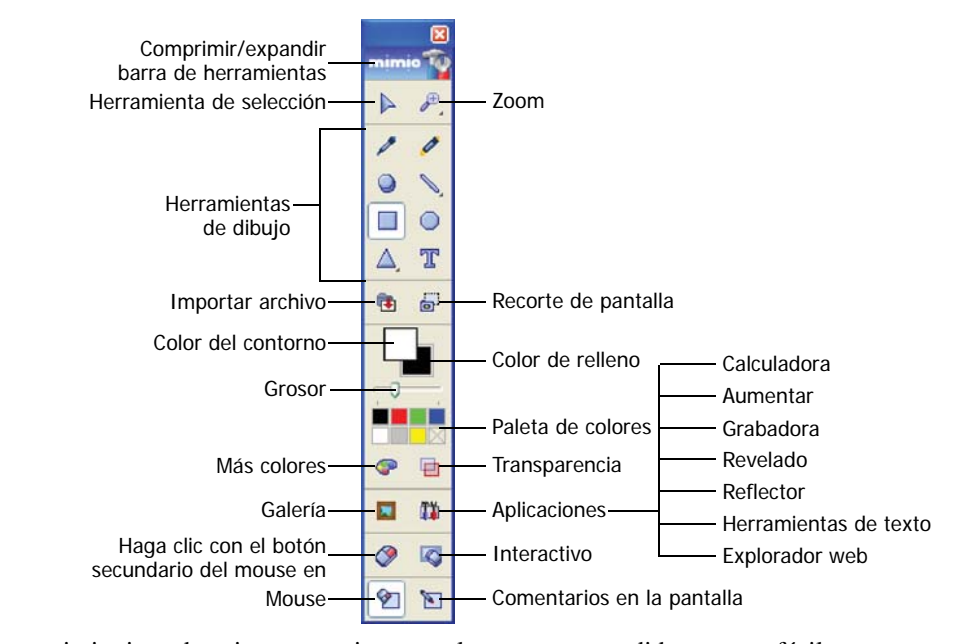

Herramientas mimio tiene dos vistas: una vista completamente expandida, para un fácil acceso a todas las funciones, y una vista comprimida, la cual ocupa menos espacio en la pantalla.

#### **Para comprimir y expandir las Herramientas mimio**

<span id="page-7-2"></span> $\triangleleft$  Haga doble clic en  $\blacksquare$  ubicado en la parte superior de la barra de herramientas Herramientas mimio.

# <span id="page-8-1"></span><span id="page-8-0"></span>**Acerca de Galería de mimio**

<span id="page-8-2"></span>La Galería de mimio contiene elementos que se pueden usar para crear lecciones y presentaciones, como imágenes, plantillas, películas y lecciones creadas previamente. La Galería de mimio también contiene instantáneas de Comentarios en la pantalla. Puede personalizar la galería agregando sus propios elementos.

En la siguiente tabla se muestran las diferentes maneras de obtener acceso a la Galería de mimio.

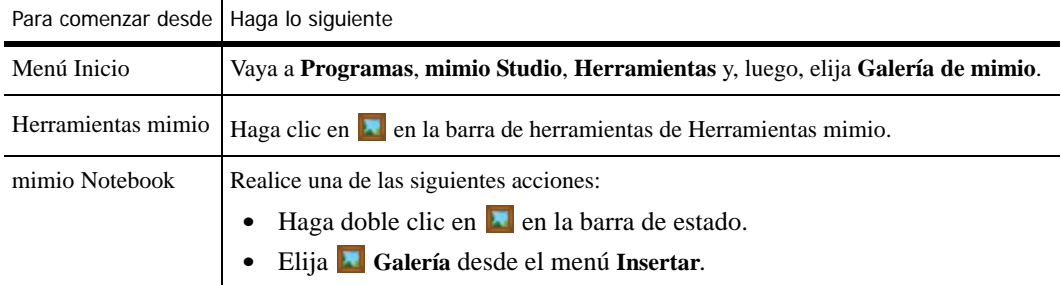

La siguiente figura muestra la Galería de mimio.

<span id="page-8-3"></span>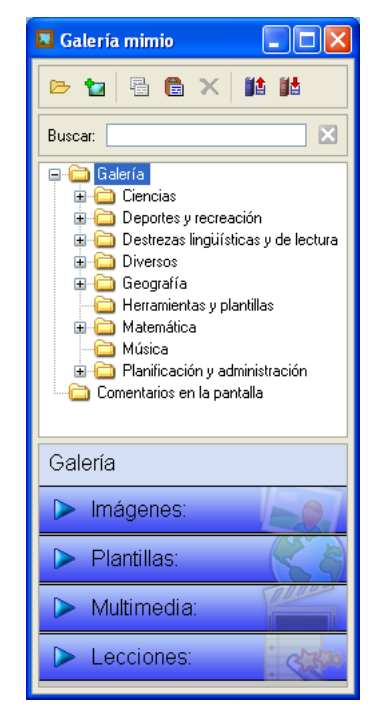

La Galería de mimio está compuesta por dos carpetas principales, la carpeta Comentarios en la pantalla y la carpeta Galería. La carpeta Comentarios en la pantalla contiene todas las instantáneas de Comentarios en la pantalla guardadas. La carpeta principal Galería contiene una cantidad de carpetas diferentes que se usan para categorizar elementos, como Geografía, Matemática, etc. Cada una de estas carpetas puede contener cuatro tipos de objetos diferentes:

- **• Imágenes**: las imágenes incluyen fotos y gráficos.
- **• Plantillas**: fondos de plantillas y diseños de página predefinidos.
- **• Multimedia**: objetos multimedia incluyen películas, animación y sonido.
- **• Lecciones**: las lecciones incluyen las lecciones creadas con mimio Notebook y documentos importados. Puede crear sus propias lecciones o importar lecciones creadas por otra persona.

# <span id="page-9-0"></span>**Requisitos mínimos del sistema**

<span id="page-9-2"></span>Los requisitos mínimos del sistema para mimio Studio son:

- **•** Microsoft Windows®: computadora compatible con un procesador Pentium II, 450 MHz
- **•** Sistema operativo Microsoft Windows 2000, XP o Microsoft Vista®
- **•** Memoria RAM de 256 MB como mínimo (es recomendable una memoria RAM de 512 MB)
- **•** 120 MB de espacio libre en disco
- **•** Unidad de CD-ROM o una conexión a Internet para descargar el software
- **•** Puerto USB disponible (necesario para usar un dispositivo mimio)

# <span id="page-9-1"></span>**Uso de esta guía**

Esta guía de usuario proporciona instrucciones para usar el software mimio Studio con el sistema operativo Microsoft Windows.

Esta guía de usuario incluye información para usar todas las partes del software mimio Studio. Según los tipos de dispositivos mimio que tenga, es posible que algunas secciones de esta guía de usuario no se apliquen.

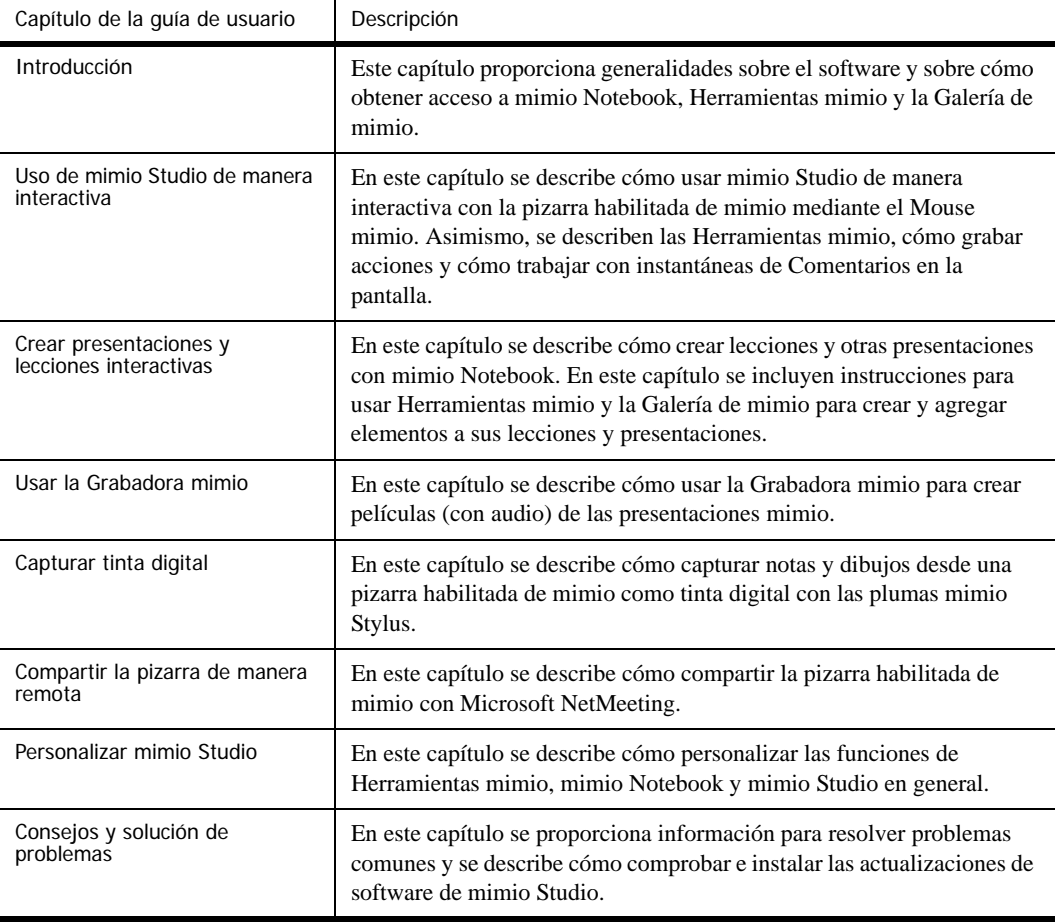

La siguiente tabla proporciona un resumen del contenido.

<span id="page-10-0"></span>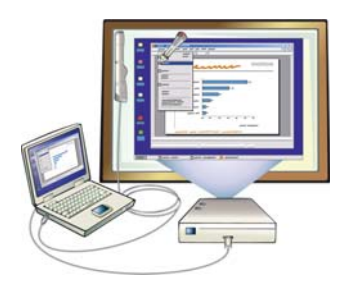

# <span id="page-10-3"></span>**Capítulo 2 Usar mimio Studio de manera interactiva**

<span id="page-10-5"></span>En este capítulo se describe cómo interactuar con el escritorio con un Mouse mimio desde una pizarra habilitada de mimio.

# <span id="page-10-4"></span><span id="page-10-1"></span>**Configurar el modo Interactivo**

Para usar el modo Interactivo necesita un proyector, una pizarra habilitada de mimio y un Mouse mimio. Combinados, estos dispositivos forman una herramienta eficaz para dar lecciones y realizar presentaciones.

# <span id="page-10-2"></span>**Proyectar el escritorio en una pizarra habilitada de mimio**

Si va a realizar una presentación desde un documento de mimio Notebook o de otra aplicación, como una presentación de PowerPoint, puede abrir la aplicación antes o después de activar el modo Interactivo y de calibrar la pizarra.

# **Para configurar el modo Interactivo**

**1** Proyecte la imagen de su escritorio en la pizarra.

Consulte la documentación del proyector para obtener instrucciones sobre cómo proyectar la imagen del escritorio.

**2** Ajuste la imagen proyectada de manera que quede un espacio de 2 a 3 pulgadas entre el borde de la proyección y el dispositivo mimio.

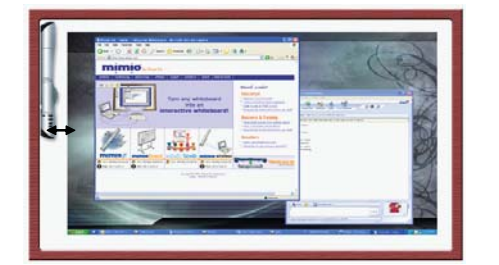

<span id="page-10-6"></span>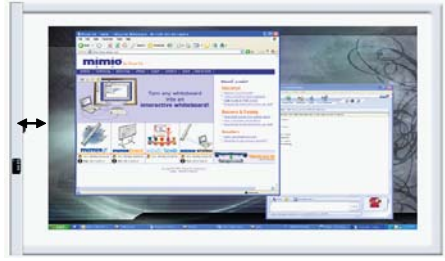

- **3** Realice una de las siguientes acciones:
	- Inicie Herramientas mimio y haga clic en el botón **Interactivo**,
	- **Presione el botón Interactivo, (** $\Box$ **), en el dispositivo mimio.**
	- **•** Inicie Configuración de mimio Studio, seleccione **Interactivo** y, luego, haga clic en **Habilitar**.
	- **•** (*Opcional para sistemas con Mouse mimio*) Haga clic con el Mouse mimio en cualquier lugar de la pizarra

### **Para salir del modo Interactivo**

- ♦ Realice una de las siguientes acciones:
	- **•** Inicie Herramientas mimio, haga clic en **Interactivo** y, luego, en **Salir**.

<span id="page-11-3"></span>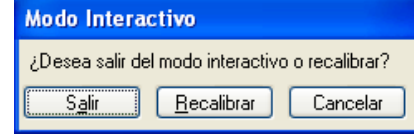

- **Presione dos veces el botón <b>Interactivo (FE)** en el dispositivo mimio.
- **•** Inicie Configuración de mimio Studio, seleccione **Interactivo** y, luego, haga clic en **Deshabilitar**.

Consulte *[Capítulo 7, Personalizar mimio Studio](#page-52-1)* para obtener información sobre cómo acceder a Configuración de mimio Studio.

# <span id="page-11-0"></span>**Calibrar el modo Interactivo**

Cada vez que habilite el modo Interactivo, se le preguntará si desea calibrarlo con el Mouse mimio.

**Nota** Cuando utiliza una pizarra y un proyector instalados de manera permanente, no es necesario que vuelva a calibrar el modo Interactivo después de la primera sesión. Consulte ["Ajustar las](#page-57-3)  [configuraciones Interactivas" en la página 54.](#page-57-3)

## **Para calibrar el modo Interactivo**

♦ Presione el Mouse mimio en la pizarra, en el centro de cada uno de los nueve puntos de calibración.

<span id="page-11-1"></span>Asegúrese de sostener el Mouse mimio perpendicular a la superficie de escritura mientras hace clic.

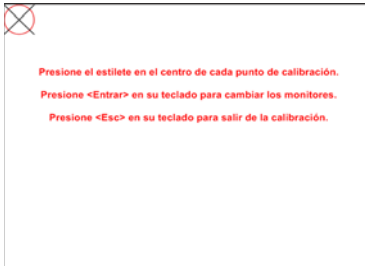

Ese punto de calibración desaparece y aparece el siguiente punto de calibración.

Cuando desaparece la pantalla de calibración, se habilita el modo Interactivo.

#### **Para recalibrar el modo Interactivo**

- ♦ Realice una de las siguientes acciones:
	- **•** Inicie Herramientas mimio, haga clic en el botón **Interactivo** y, luego, en **Recalibrar**.

<span id="page-11-2"></span>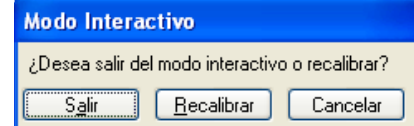

- **Presione el botón Interactivo,**  $\Box$ **, en el dispositivo mimio.**
- **•** Inicie Configuración de mimio Studio, seleccione **Interactivo** y, luego, haga clic en **Calibrar**.

# <span id="page-12-0"></span>**Controlar el escritorio con el Mouse mimio**

<span id="page-12-2"></span>En el modo Interactivo, puede usar el Mouse mimio para controlar el escritorio e interactuar con las aplicaciones de la computadora desde la pizarra.

En la siguiente tabla se describe cómo usar el Mouse mimio para controlar el escritorio desde la pizarra.

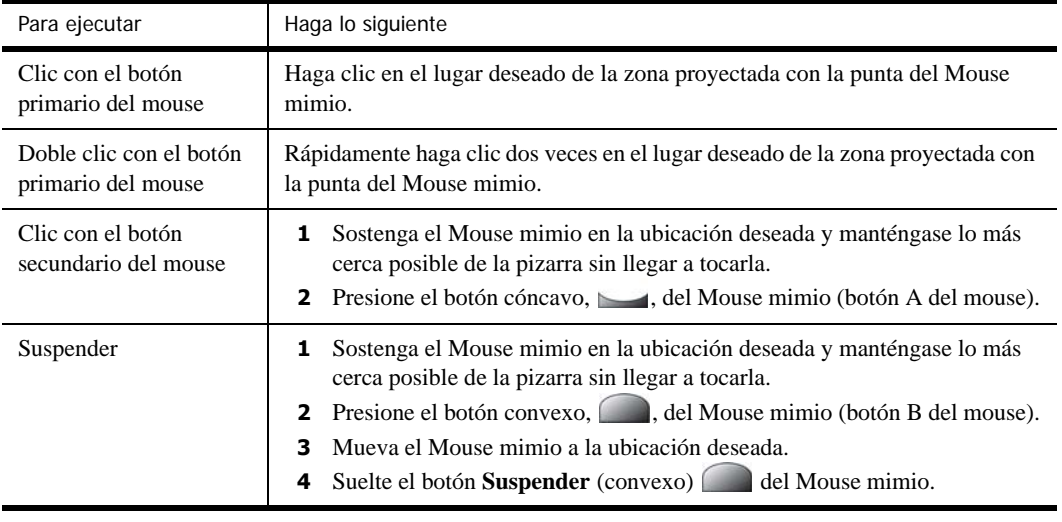

**Nota** Para cambiar las funciones de los botones del Mouse mimio, consulte ["Ajustar las](#page-57-3)  [configuraciones Interactivas" en la página 54.](#page-57-3)

# <span id="page-12-1"></span>**Usar Herramientas mimio**

Herramientas mimio incluye una variedad de herramientas para presentar información en el modo Interactivo. En las secciones siguientes de este capítulo se describe cómo usar Herramientas mimio mientras da clases o realiza presentaciones. Consulte ["Acerca de Herramientas mimio" en la página](#page-7-1)  [4](#page-7-1) para obtener información sobre cómo acceder a Herramientas mimio.

# <span id="page-13-0"></span>**Centrar la atención con las herramientas de reflector y revelado**

Las herramientas de reflector y revelado permiten ocultar ciertas secciones de la pantalla para ayudarlo a centrar la atención de la audiencia en una zona específica de la pantalla.

# <span id="page-13-1"></span>**Usar la herramienta de revelado**

<span id="page-13-2"></span>La herramienta de revelado crea una *sombra* que se puede subir o bajar sobre la imagen de la pantalla, como si subiera o bajara una persiana desde la parte inferior de la pantalla. De esta manera, puede exponer viñetas u otra información progresivamente.

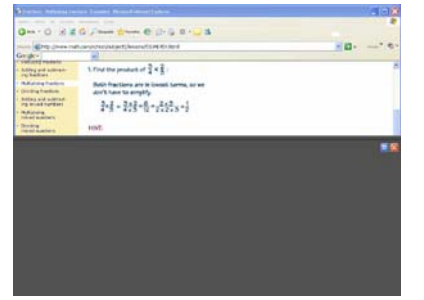

# **Para usar la herramienta de revelado**

- <span id="page-13-4"></span>♦ Realice una de las siguientes acciones:
	- Desde Herramientas mimio, haga clic en el botón **Aplicaciones (1)** y, luego, seleccione **Revelado**.
	- **•** *(Modo Interactivo solamente)* Desde un dispositivo mimio, presione el botón **Minimizar/ Maximizar ventana** del dispositivo mimio.

### **Para ajustar la zona de revelado**

<span id="page-13-3"></span>♦ Haga clic dentro de la zona sombreada y arrastre hacia arriba o hacia abajo para revelar una mayor o menor sección del área visualizada.

### **Para ajustar la transparencia de la herramienta de revelado**

- **1** Haga clic en **I** y luego apunte a **Transparente**.
- **2** De la lista **Transparente**, seleccione un porcentaje.

<span id="page-13-6"></span><span id="page-13-5"></span>Una transparencia del 0% significa que la zona sombreada estará completamente opaca.

### **Para salir de la herramienta de revelado**

- ♦ Realice una de las siguientes acciones
	- **•** Desde Herramientas mimio, haga clic en el botón **Cerrar**, **X**.
	- **•** *(Modo Interactivo solamente)* Desde un dispositivo mimio, presione el botón **Minimizar/ Maximizar ventana** del dispositivo mimio.

# <span id="page-14-0"></span>**Usar la herramienta de reflector**

<span id="page-14-1"></span>La herramienta de reflector oculta la pantalla completa excepto por una región pequeña, el reflector. De esta manera, puede centrar la atención de la audiencia en una zona específica de la pantalla. El área del reflector se puede cambiar de forma y tamaño, y se puede mover por la pantalla. Salir de la herramienta de reflector

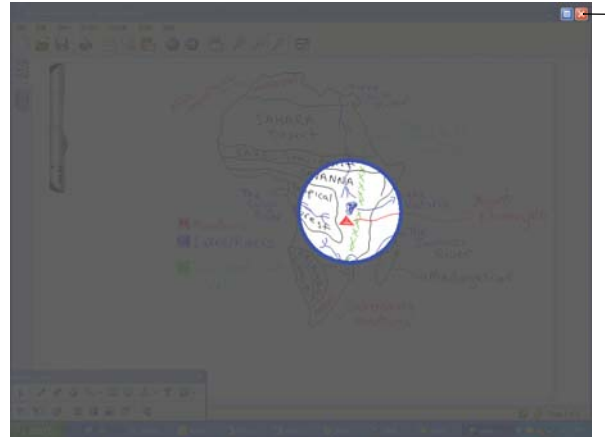

#### **Para usar la herramienta de reflector**

- <span id="page-14-4"></span>**1** Realice una de las siguientes acciones:
	- Desde Herramientas mimio, haga clic en el botón **Aplicaciones**,  $\prod$ , y, luego, seleccione **Reflector.**
	- **•** *(Modo Interactivo solamente)* Desde un dispositivo mimio, presione el botón **Imprimir**  página,  $\circledcirc$ .
- **2** Haga clic en la zona sombreada que está fuera del borde del reflector y arrastre el reflector hacia la ubicación deseada.

#### **Para ajustar la forma del reflector**

**1** Haga clic en **I** y luego apunte a **Forma**.

<span id="page-14-3"></span>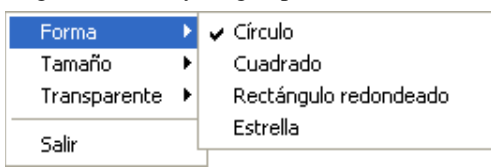

**2** De la lista **Forma**, seleccione una forma.

## **Para cambiar el tamaño del reflector**

**1** Haga clic en **I** y luego apunte a **Tamaño**.

<span id="page-14-2"></span>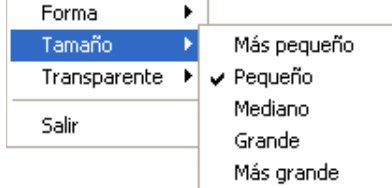

**2** De la lista **Tamaño**, seleccione un tamaño de reflector.

**Nota** Para cambiar el tamaño del reflector también puede arrastrar el borde de color del reflector hasta obtener el tamaño deseado.

## **Para ajustar la transparencia del reflector**

**1** Haga clic en **I** y luego apunte a **Transparente**.

<span id="page-15-4"></span>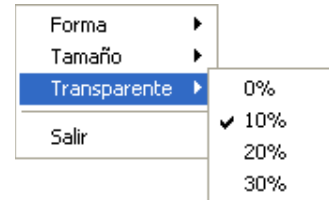

**2** De la lista **Transparente**, seleccione un porcentaje de transparencia.

<span id="page-15-5"></span><span id="page-15-3"></span>Una transparencia del 0% significa que la zona sombreada estará completamente opaca.

## **Para salir de la herramienta de reflector**

- ♦ Realice una de las siguientes acciones:
	- **Haga clic en el botón Cerrar,**  $\mathbf{\times}$ .
	- **•** *(Modo Interactivo solamente)* Desde un dispositivo mimio, presione el botón **Imprimir**  página,  $\circled{ }$ , del dispositivo mimio.

# <span id="page-15-2"></span><span id="page-15-0"></span>**Marcar la pantalla con Comentarios en la pantalla**

El modo Comentarios en la pantalla le permite escribir comentarios en aplicaciones, páginas web e imágenes. Cuando se encuentra en el modo Comentarios, aparece un borde verde de extremo descolorido en el escritorio. Para deshabilitar este borde, consulte "Para deshabilitar el borde del modo Comentarios" en la página 13.

Cuando sale del modo Comentarios en la pantalla, todos los comentarios se eliminan de la pizarra y se almacenan automáticamente en la carpeta Comentarios en la pantalla de la Galería de mimio.

# <span id="page-15-1"></span>**Habilitar el modo Comentarios en la pantalla**

#### **Para habilitar el modo Comentarios en la pantalla**

- <span id="page-15-6"></span>**1** Realice una de las siguientes acciones
	- **Desde Herramientas mimio, haga clic en el botón <b>Comentarios en la pantalla**,  $\blacksquare$ , para congelar la imagen actual del escritorio.
	- **•** *(Modo Interactivo solamente)* Desde un dispositivo mimio, presione el botón **Copiar**  página, **...**

Aparece un borde verde de extremo descolorido en el escritorio.

**2** Escriba en la pantalla con Herramientas mimio.

<span id="page-15-7"></span>Todas las funciones de objetos, dibujos y manipulación de Herramientas mimio están disponibles en el modo Comentarios en la pantalla.

#### **Para salir del modo Comentarios en la pantalla**

- ♦ Realice una de las siguientes acciones:
	- **Desde Herramientas mimio, haga clic en el botón <b>Mouse**, **[44]**, para "descongelar" la pantalla.
	- **•** *(Modo Interactivo solamente)* Desde un dispositivo mimio, presione el botón **Copiar**  página, **del dispositivo mimio.**

## **Para deshabilitar el borde del modo Comentarios**

- **1** Haga clic con el botón secundario en **en el área de notificación de la Barra de tareas y** seleccione **Configuración**.
- **2** Seleccione **himio Notebook** del cuadro de diálogo Configuración de mimio Studio.

<span id="page-16-2"></span>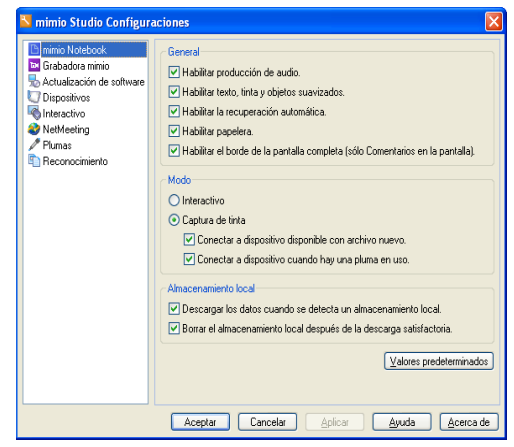

- **3** Desactive la casilla de verificación **Habilitar el borde de la pantalla completa (Comentarios en la pantalla solamente)**.
- <span id="page-16-1"></span>**4** Haga clic en **Aceptar** para guardar la configuración.

# <span id="page-16-0"></span>**Escribir comentarios en la pantalla con Herramientas mimio**

Las Herramientas mimio se utilizan para escribir comentarios en la pantalla. Todas las funciones de objetos, dibujos y manipulación de Herramientas mimio están disponibles en el modo Comentarios en la pantalla.

**Nota** Una vez que selecciona una herramienta de dibujo, dicha herramienta permanece seleccionada hasta que elige otra herramienta de dibujo o la herramienta de selección.

Consulte *[Capítulo 3, Crear lecciones y presentaciones](#page-26-2)* para obtener una descripción completa de los objetos de manipulación.

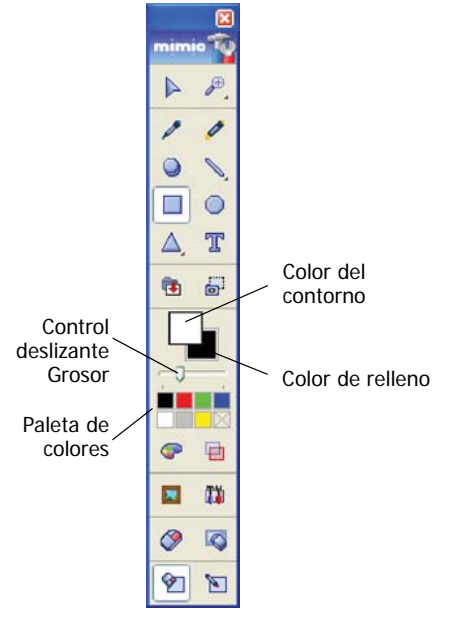

Todas las funciones y características de las herramientas de dibujo que están disponibles en mimio Notebook también lo están en el modo Comentarios en la pantalla.

#### **Para usar la pluma a pulso**

- <span id="page-17-1"></span>**1** Haga clic en el botón **Pluma**,  $\blacksquare$ .
- **2** (Opcional) Para ajustar el ancho de la línea, arrastre el control deslizante Grosor.
- **3** (Opcional) Para ajustar el color de la línea, seleccione un color de la Paleta de colores. Para ver más opciones de colores, haga clic en  $\mathbb{C}$ .
- **4** (Opcional) Para ajustar la transparencia de la línea, haga clic en el botón **Transparencia**,  $\Box$ y luego seleccione un porcentaje de transparencia.
- **5** Coloque el cursor en el lugar de la página donde desea que comience el trazo de tinta.
- <span id="page-17-2"></span>**6** Arrastre el cursor para dibujar trazos de tinta.

#### **Para resaltar una sección de la pantalla**

- **1** Haga clic en el botón **Marcador de resaltado**,  $\blacksquare$ .
- **2** (Opcional) Para ajustar el ancho del marcador de resaltado, arrastre el control deslizante Grosor.
- **3** (Opcional) Para cambiar el color, seleccione un color de la Paleta de colores. Para ver más opciones de colores, haga clic en  $\mathbb{C}^2$ .
- **4** Coloque el cursor en el lugar de la página donde desea que comience el trazo del marcador de resaltado.
- <span id="page-17-0"></span>**5** Arrastre el cursor sobre el área que desea resaltar.

## **Para borrar trazos de tinta y del marcador de resaltado**

- **1** Haga clic en el botón **Borrar**,  $\bullet$ .
- **2** (Opcional) Para ajustar el ancho del borrador, arrastre el control deslizante Grosor.
- **3** Arrastre el cursor sobre los trazos de tinta o del marcador de resaltado que desea borrar.

# **Para agregar una línea**

- <span id="page-18-1"></span>**1** Haga clic en el botón **Línea**, ...
- **2** Para cambiar el tipo de línea, haga clic en el fecha ubicada al lado de  $\rightarrow$  y seleccione el tipo de línea de la lista.
- **3** (Opcional) Para ajustar el ancho de la línea, arrastre el control deslizante Grosor.
- **4** (Opcional) Para cambiar el color, seleccione un color de la Paleta de colores. Para ver más opciones de colores, haga clic en  $\mathbb{C}^2$ .
- **5** (Opcional) Para ajustar la transparencia de la línea, haga clic en el botón **Transparencia**,  $\Box$ y luego seleccione un porcentaje de transparencia.
- **6** Coloque el cursor en el lugar de la página donde desea que comience la línea.
- **7** Arrastre el cursor para dibujar la línea.

# **Para agregar una forma**

**1** Seleccione el tipo de forma que desea dibujar.

<span id="page-18-0"></span>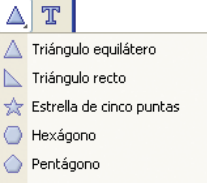

Si no puede ver la forma que desea, haga clic en la flecha ubicada al lado del botón **Triángulo** y seleccione la forma de la lista.

- **2** (Opcional) Para ajustar el ancho del contorno, arrastre el control deslizante Grosor.
- **3** (Opcional) Para cambiar el color, seleccione el cuadro Color del contorno y, luego, seleccione un color de la Paleta de colores.

Para ver más opciones de colores, haga clic en  $\bullet$ .

**4** (Opcional) Para ajustar el color de relleno, seleccione el cuadro Color de relleno y, luego, seleccione un color de la Paleta de colores.

Para ver más opciones de colores, haga clic en  $\mathbb{C}$ .

- **5** (Opcional) Para ajustar la transparencia de la forma, haga clic en el botón **Transparencia**,  $\Box$ y luego seleccione un porcentaje de transparencia.
- **6** Coloque el cursor en el lugar de la página donde desea que comience la forma.
- **7** Arrastre el cursor para dibujar la forma.

## **Para agregar texto con formato**

- **1** Haga clic en el botón **Texto**,  $\mathbf{T}$ .
- **2** Coloque el cursor en el lugar de la página donde desea que comience el texto.

<span id="page-18-2"></span>Para crear un cuadro de texto de ancho fijo, coloque el cursor en el lugar de la página donde desea que comience el cuadro de texto y, luego, arrástrelo hasta obtener el ancho deseado.

- **3** Seleccione un estilo de fuente, un tamaño, un color y un formato de párrafo para el texto.
- **4** Escriba en el cuadro de texto.

# <span id="page-19-0"></span>**Borrar todos los comentarios de la pantalla**

<span id="page-19-5"></span>Cuando sale del modo Comentarios en la pantalla, todos los comentarios se borran de la pantalla y se guardan automáticamente como una instantánea de la pantalla. Consulte ["Trabajar con](#page-23-2)  [instantáneas de Comentarios en la pantalla" en la página 20](#page-23-2) para obtener información sobre cómo revisar y usar las instantáneas.

# <span id="page-19-1"></span>**Insertar texto en una aplicación con la Herramienta de texto mimio**

<span id="page-19-2"></span>Puede escribir texto en cualquier página, campo o cuadro de entrada de texto con la Herramienta de texto mimio. La Herramienta de texto mimio cuenta con tres modos para ingresar texto:

- **•** La función Teclado en pantalla le permite ingresar texto mediante la aplicación de un teclado en pantalla.
- **•** La función Escribir donde sea le permite ingresar texto escribiendo en cualquier parte de la pantalla. Su escritura se convierte automáticamente en texto y se ingresa en la aplicación actual.

**Nota** La función Escribir donde sea no es compatible con Windows XP de 64 bits o Windows Vista.

**•** El bloc de notas le permite ingresar texto mediante un pequeño bloc de notas en la pantalla. Su escritura se convierte automáticamente a texto y se ingresa en la aplicación actual.

Además, Escribir donde sea y Bloc de notas también son compatibles con el reconocimiento de gestos, que permite que los accesos directos manuscritos se reconozcan automáticamente como si fueran teclas usadas comúnmente.

## **Para acceder a la Herramienta de texto mimio**

- <span id="page-19-3"></span>**1** Haga clic en el botón Aplicaciones,  $\left| \cdot \right|$ , en Herramientas mimio, y luego seleccione  $\frac{1}{2}$ **Herramientas de texto**.
- **2** Haga clic con el botón secundario en el ícono **Herramienta de texto mimio** . **4.** o **en** en el área de notificación de la Barra de tareas.
- **3** Seleccione la Herramienta de texto mimio que desea usar.
	- **• Teclado para habilitar el Teclado en pantalla.**
	- **• Escribir donde sea** para habilitar la función Escribir donde sea.
	- **•• Bloc de notas** para habilitar el Bloc de notas.

### **Para deshabilitar la Herramienta de texto mimio**

- <span id="page-19-4"></span>♦ Realice una de las siguientes acciones:
	- Haga clic en el ícono **Herramienta de texto mimio**, **que en el área de** notificación de la Barra de tareas.
	- **Haga clic en el botón Aplicaciones,**  $\prod$ **, en Herramientas mimio, y luego seleccione**  $\frac{1}{2}$ **Herramientas de texto**.

# <span id="page-20-0"></span>**Usar el Teclado en pantalla**

Puede escribir texto en cualquier aplicación mediante el Teclado en pantalla.

## **Para usar el Teclado en pantalla**

**1** Inicie el Teclado en pantalla.

<span id="page-20-3"></span>Aparece el Teclado en pantalla.

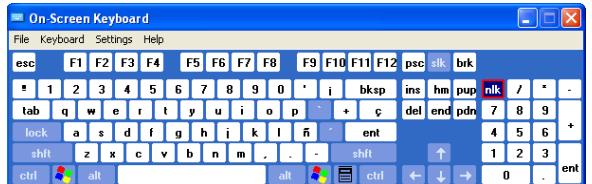

- **2** Haga clic con el cursor en el cuadro de entrada de texto, en el campo o en la página donde desea escribir texto.
- **3** Con el mouse o el Mouse mimio, presione las teclas virtuales del teclado en pantalla.

El texto se escribirá en la página, el campo o el cuadro de entrada de texto que seleccionó.

# <span id="page-20-1"></span>**Usar la función Escribir donde sea**

Con Escribir donde sea puede escribir texto en cualquier página, campo o cuadro de entrada de texto; para hacerlo, utilice el Mouse mimio en el modo Interactivo y escriba en cualquier lugar de la pantalla. También puede usar Escribir donde sea con su mouse u otro dispositivo de entrada de la computadora.

**Nota** La función Escribir donde sea no es compatible con Windows XP de 64 bits o Windows Vista.

# **Para usar la función Escribir donde sea**

**1** Inicie Escribir donde sea.

<span id="page-20-2"></span>Aparecen los botones en pantalla de Escribir donde sea.

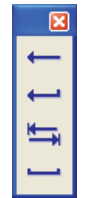

- **2** Haga clic con el cursor en el cuadro de entrada de texto, en el campo o en la página donde desea escribir texto.
- **3** Escriba en cualquier lugar de la pantalla con el mouse o con Mouse mimio.

Su escritura se convierte automáticamente en texto y se escribe en la página, el campo o el cuadro de entrada de texto que seleccionó.

**4** Use los botones en pantalla para las teclas usadas comúnmente.

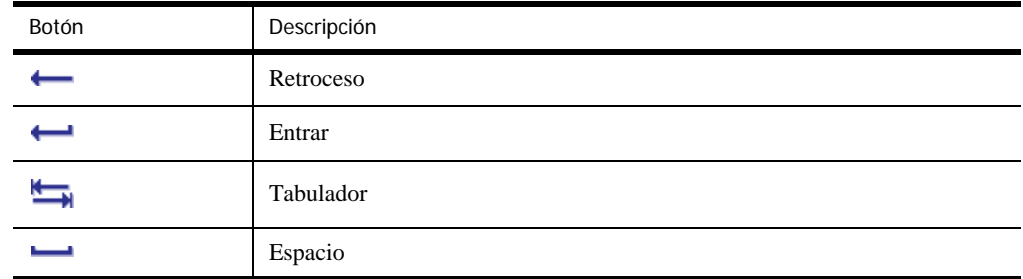

La función Escribir donde sea también es compatible con el reconocimiento de gestos para las teclas usadas comúnmente. Consulte ["Usar el Reconocimiento de gestos" en la página 19](#page-22-0).

# <span id="page-21-0"></span>**Usar el Bloc de notas**

El Bloc de notas le permite ingresar texto mediante un pequeño bloc de notas en pantalla con el Mouse mimio mientras está en el modo Interactivo. También puede usar el Bloc de notas con su mouse u otro dispositivo de entrada de la computadora.

## **Para utilizar el Bloc de notas**

**1** Inicie el Bloc de notas.

<span id="page-21-1"></span>Aparece en bloc de notas en pantalla.

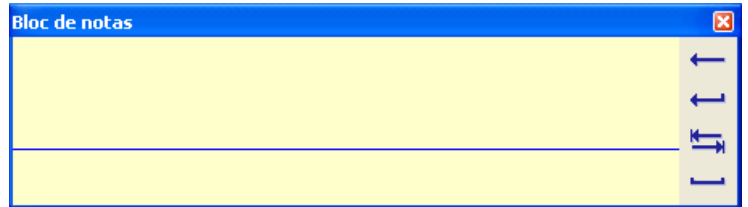

- **2** Haga clic con el cursor en el cuadro de entrada de texto, en el campo o en la página donde desea escribir texto.
- **3** Escriba dentro del espacio amarillo del bloc de notas en pantalla con el mouse o con Mouse mimio.

Su escritura se convierte automáticamente en texto y se escribe en la página, el campo o el cuadro de entrada de texto que seleccionó.

**4** Use los botones en pantalla para las teclas usadas comúnmente.

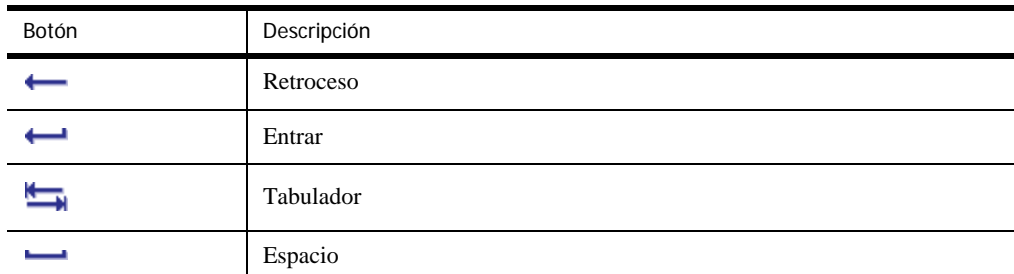

El Bloc de notas también es compatible con el reconocimiento de gestos para las teclas usadas comúnmente. Consulte ["Usar el Reconocimiento de gestos" en la página 19.](#page-22-0)

# <span id="page-22-0"></span>**Usar el Reconocimiento de gestos**

<span id="page-22-3"></span>Con el reconocimiento de gestos, los accesos directos manuscritos se reconocen automáticamente como si fueran las teclas usadas comúnmente. La función Escribir donde sea y el Bloc de notas son compatibles con el reconocimiento de gestos.

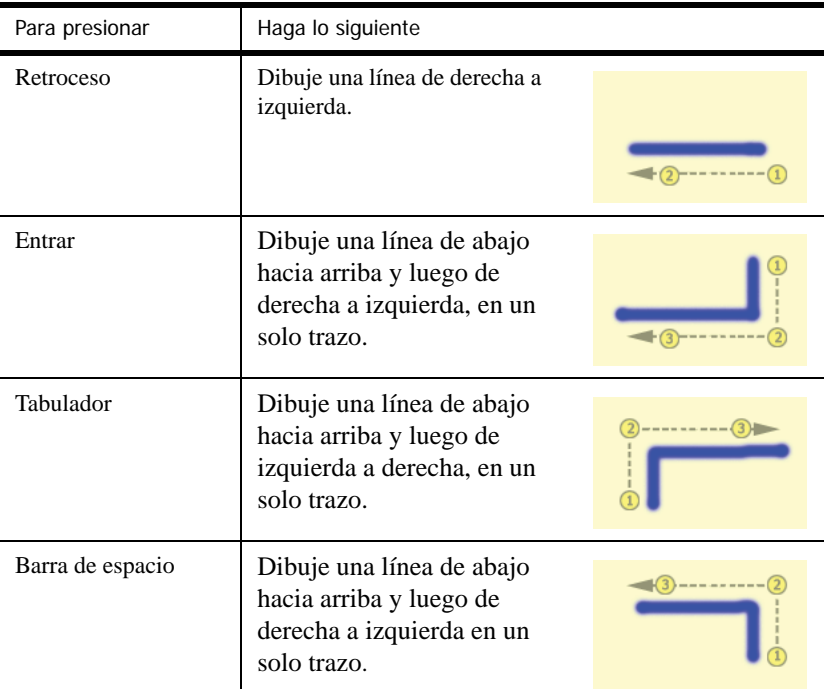

En la siguiente tabla se describe cómo usar los gestos para realizar funciones comunes.

# <span id="page-22-1"></span>**Usar las herramientas de ampliación, calculadora y explorador web**

<span id="page-22-2"></span>Herramientas mimio incluye accesos directos para acceder a un explorador web, a una calculadora y a un ampliador.

## **Para usar estas herramientas**

- **1** Inicie Herramientas mimio.
- **2** Haga clic en el botón **Aplicaciones**,  $\prod$ , y luego seleccione una de las siguientes herramientas:
	- Explorador  $\overline{P}$  web
	- **•** Calculadora
	- **•** Ampliación

# <span id="page-23-0"></span>**Grabar audio y acciones del escritorio en el modo Interactivo**

<span id="page-23-4"></span>Con la Grabadora mimio puede grabar las interacciones mimio en un archivo de video AVI con o sin audio. Consulte *[Capítulo 4, Usar la Grabadora mimio](#page-44-2)* para obtener más información sobre cómo usar la Grabadora mimio.

# <span id="page-23-1"></span>**Usar los botones de dispositivos mimio en el modo Interactivo**

Mientras trabaja en el modo Interactivo, puede usar los botones del dispositivo mimio para acceder fácilmente a las funciones de mimio Studio directamente desde la pizarra. En la siguiente ilustración se indica el nombre de cada botón y su acción cuando se trabaja en el modo Interactivo.

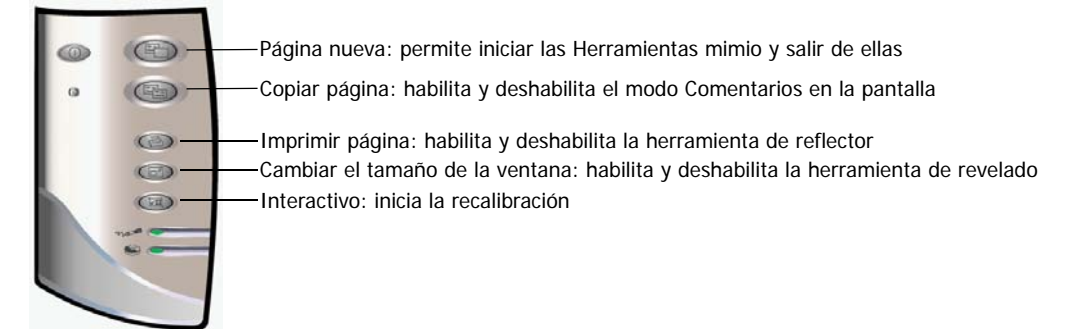

Estas son las acciones asignadas de manera predeterminada a los botones de dispositivos mimio cuando se trabaja en el modo Interactivo. Para cambiar las acciones de los botones, consulte ["Ajustar las configuraciones Interactivas" en la página 54.](#page-57-3)

# <span id="page-23-2"></span>**Trabajar con instantáneas de Comentarios en la pantalla**

mimio Studio guarda automáticamente una instantánea de la pantalla con comentarios cada vez que sale del modo Comentarios en la pantalla. Estas instantáneas se guardan en la carpeta Comentarios en la pantalla de la Galería de mimio.

# <span id="page-23-3"></span>**Visualizar instantáneas de Comentarios en la pantalla**

<span id="page-23-6"></span>Puede ver los comentarios en la pantalla guardados en la carpeta Comentarios en la pantalla de la Galería de mimio.

# **Para ver las instantáneas de Comentarios en la pantalla**

- **1** Inicie la Galería de mimio.
- <span id="page-23-5"></span>**2** Seleccione la carpeta **Comentarios en la pantalla**.

### **Para seleccionar una instantánea**

- ♦ Realice una de las siguientes acciones:
	- **•** Haga clic en la instantánea que desea seleccionar.
	- **•** Para seleccionar varias instantáneas, presione **CTRL** y seleccione cada instantánea.
	- **•** Para seleccionar varias instantáneas que están cerca, arrastre un rectángulo de selección por las instantáneas.
	- **•** Para seleccionar un intervalo de instantáneas, seleccione la primera instantánea, presione **MAYÚS** y, luego, seleccione la última instantánea.
	- **•** Para seleccionar todas las instantáneas, haga clic con el botón secundario y, luego, elija **Seleccionar todo**.

# <span id="page-24-0"></span>**Cambiar el nombre de una instantánea de comentarios**

<span id="page-24-6"></span>Las instantáneas de Comentarios en la pantalla se guardan cronológicamente, y la fecha y hora en la que se creó constituyen el nombre de la instantánea. Una vez que una instantánea está guardada, puede cambiar su nombre cuando lo desee.

# **Para cambiar el nombre de una instantánea**

- **1** Seleccione la instantánea a la que desea cambiarle el nombre.
- **2** Haga clic con el botón secundario y seleccione **Propiedades**.
- <span id="page-24-5"></span>**3** Escriba un nombre para la instantánea en el campo **Nombre** y haga clic en **Aceptar**.

# <span id="page-24-1"></span>**Agregar palabras clave a una instantánea de comentarios**

Puede agregar palabras clave a cualquier instantánea para luego usar la barra de búsqueda de la Galería de mimio para encontrar una instantánea.

#### **Para agregar palabras clave a una instantánea**

- **1** Seleccione la instantánea a la que desea agregarle palabras clave.
- **2** Haga clic con el botón secundario y seleccione **Propiedades**.
- <span id="page-24-4"></span>**3** Escriba cada palabra clave en una línea separada, en el campo **Palabras clave** y, luego, haga clic en **Aceptar**.

# <span id="page-24-2"></span>**Buscar una instantánea de comentarios**

Puede buscar una instantánea específica con la barra de búsqueda de la Galería de mimio. Puede buscar una instantánea utilizando una palabra clave o parte del nombre de la instantánea.

#### **Para buscar una instantánea específica**

- **1** Seleccione la carpeta **Comentarios en la pantalla**de la Galería de mimio.
- **2** Escriba el texto que desea buscar en el campo **Buscar**.

Todas las instantáneas relacionadas con el texto aparecen en el área de vista previa de la Galería de mimio.

# <span id="page-24-3"></span>**Importar una instantánea de comentarios**

Puede importar una instantánea a un documento de mimio Notebook abierto.

### **Para importar una instantánea**

- <span id="page-24-7"></span>**1** Abra un documento de mimio Notebook.
- **2** Seleccione la instantánea que desee importar.
- **3** Arrastre la instantánea seleccionada al documento de Notebook objetivo.

# <span id="page-25-0"></span>**Pegar una instantánea de comentarios en otra aplicación**

<span id="page-25-5"></span>Las instantáneas de comentarios se pueden usar en otras aplicaciones como Microsoft Word o PowerPoint.

## **Para pegar una instantánea en otra aplicación**

- **1** Seleccione la instantánea que desea copiar.
- **2** Haga clic con el botón secundario y seleccione **Copiar**.
- **3** Desplácese a la aplicación destino.
- **4** Haga clic con el botón secundario y seleccione **Pegar**.

También puede arrastrar la instantánea seleccionada a la aplicación destino.

# <span id="page-25-1"></span>**Imprimir instantáneas de comentarios**

Puede imprimir una instantánea directamente desde la carpeta Comentarios en la pantalla de la Galería de mimio.

# **Para imprimir una instantánea**

- <span id="page-25-4"></span>**1** Seleccione la instantánea que desea imprimir.
- **2** Haga clic con el botón secundario y seleccione **Imprimir**.

# <span id="page-25-2"></span>**Eliminar instantáneas de comentarios**

Puede eliminar instantáneas de la carpeta Comentarios en la pantalla.

## **Para eliminar una instantánea**

- **1** Seleccione la instantánea que desea eliminar.
- **2** Haga clic en el botón **Eliminar**  $\mathsf{X}$ .

<span id="page-25-3"></span>Aparece un cuadro de diálogo para confirmar la eliminación.

**3** Haga clic en **Sí**.

<span id="page-26-0"></span>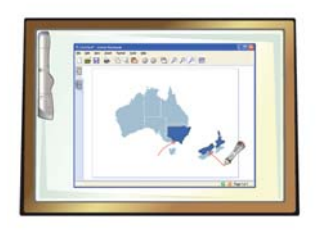

# <span id="page-26-4"></span><span id="page-26-2"></span>**Capítulo 3 Crear lecciones y presentaciones**

En este capítulo se describe cómo usar mimio Notebook para crear y presentar información.

# <span id="page-26-1"></span>**Trabajar con documentos de mimio Notebook**

Con mimio Notebook, puede crear y presentar información. Usar mimio Notebook es muy similar a usar el software de un procesador de palabras o presentaciones. Puede guardar el contenido creado en los documentos de mimio Notebook como archivos de mimio INK o como varios formatos de archivo, entre ellos: HTML, JPEG, PNG, GIF, BMP, TIFF, WMF, EMF y PDF.

Consulte ["Acerca de mimio Notebook" en la página 3](#page-6-1) para obtener información sobre cómo obtener acceso a mimio Notebook.

# **Para abrir un documento de mimio Notebook existente**

- <span id="page-26-5"></span>**1** Inicie mimio Notebook y haga clic en **1**.
- <span id="page-26-6"></span>**2** Desde el cuadro de diálogo **Abrir**, seleccione el archivo mimio que desea abrir y haga clic en **Abrir**.

# **Para guardar un documento de mimio Notebook**

- **1** Haga clic en el botón **Guardar**, ...
- **2** En el cuadro de diálogo Guardar como, escriba un nombre para el archivo en el campo **Nombre de archivo**.
- **3** Elija el formato deseado de la lista **Guardar como tipo**.
- **4** Haga clic en **Guardar**.

<span id="page-26-3"></span>Cuando guarda un formato distinto de INK, aparece el cuadro de diálogo Seleccionar páginas.

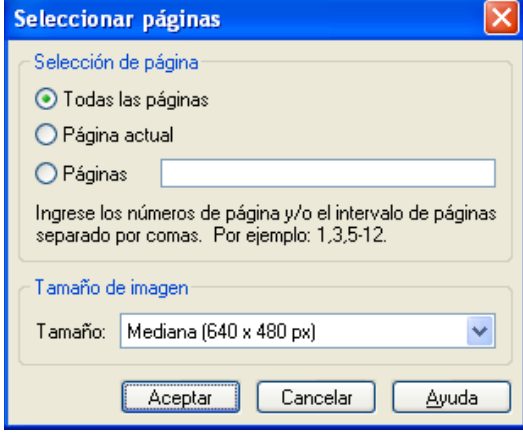

- **5** Seleccione las páginas que desea guardar. Para ello, seleccione **Todas las páginas**, **Páginas actuales** o **Páginas**.
- **6** Elija un tamaño de exportación para las imágenes de la lista **Tamaño**.
- <span id="page-27-2"></span>**7** Haga clic en **Aceptar**.

# <span id="page-27-0"></span>**Trabajar con páginas**

mimio Notebook consiste en una serie de páginas. Las páginas se pueden ver, presentar y editar en tres vistas diferentes.

- <span id="page-27-6"></span>**• Página única:** esta vista muestra la página actual para crear y editar. La vista de Página única es la vista predeterminada en el software de mimio Notebook.
- **• Páginas múltiples:** esta vista muestra todas las páginas como una serie de miniaturas para explorar o manipular varias páginas.
- **• Pantalla completa:** esta vista llena la pantalla con la página actual para presentar información.

Puede insertar páginas nuevas, importar páginas de otro documento de mimio Notebook, eliminar páginas y reordenar páginas. También puede cambiar el tamaño de una página o cambiar el fondo de una página en mimio Notebook.

## **Para insertar una página nueva**

- <span id="page-27-4"></span>♦ Realice una de las siguientes acciones:
	- Haga clic en el botón **Página nueva**,  $\mathbf{\mathcal{L}_{0}}$ .
	- *(Modo Captura solamente)* Presione el botón **Página nueva**  $\Box$  en el dispositivo mimio.

# **Para seleccionar una página**

- <span id="page-27-5"></span>**1** Seleccione la ficha **Páginas múltiples**,
- **2** Realice una de las siguientes acciones:
	- **•** Para seleccionar varias páginas, presione **CTRL** y seleccione una página.
	- **•** Para seleccionar varias páginas cercanas, arrastre un rectángulo de selección por las páginas que desea seleccionar.
	- **•** Para seleccionar un intervalo de páginas, seleccione la primera página y, luego, presione **MAYÚS** y seleccione la última página.
	- **•** Para seleccionar todas las páginas, elija **Seleccionar todo** desde el menú **Editar**.

# **Para insertar un duplicado de una página existente**

- <span id="page-27-3"></span>**1** Desplácese a la página que desea duplicar.
- **2** Realice una de las siguientes acciones:
	- **•** Elija **Duplicar página** desde el menú **Insertar**.
	- **•** *(Modo Captura solamente)* Presione el botón **Copiar página** en el dispositivo mimio.

### **Para eliminar una página**

- <span id="page-27-1"></span>**1** Seleccione la página que desea eliminar en la vista Páginas múltiples.
- **2** Haga clic en el botón **Eliminar**, .

## **Para importar una página desde otro documento de mimio Notebook**

- <span id="page-28-0"></span>**1** En la vista Páginas múltiples, seleccione la página que desea importar desde el documento fuente de mimio Notebook.
- **2** Haga clic en el botón **Copiar**,
- **3** Seleccione el lugar de inserción en el documento objetivo de mimio Notebook.
- **4** Haga clic en el botón **Pegar**,

**Nota** También puede importar páginas si las arrastra desde el documento fuente de mimio Notebook hasta el documento objetivo de mimio Notebook.

### **Para insertar el escritorio como página nueva**

**1** Desde Herramientas mimio, haga clic en el botón **Recorte de pantalla**, **...** 

<span id="page-28-2"></span>El escritorio se muestra con una máscara transparente.

**2** Haga clic en el texto **Haga clic aquí para capturar este Escritorio como Página nueva.**

```
Haga clic aquí para capturar este Escritorio como Página nueva
● Aris ・ ○ 国日 ③ Disqueda → Favoritos ● B ・ □ 图 ・ □ 2
```
<span id="page-28-1"></span>El escritorio se inserta como página nueva en Notebook.

### **Para cambiar el tamaño de la página**

**1** Elija **Configurar página** desde el menú **Archivo**.

Aparece el cuadro de diálogo Configuración de página.

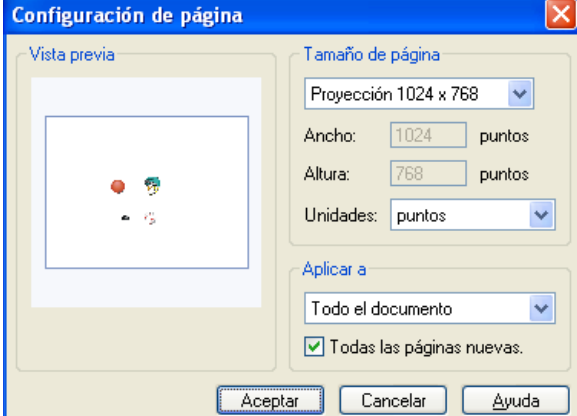

- **2** Realice una de las siguientes acciones:
	- **•** Desde la lista **Tamaño de página**, elija cualquiera de los tamaños de dispositivo o pantalla disponibles.
	- **•** Desde la lista **Tamaño de página**, elija **Personalizar** y, luego, escriba el valor deseado en los campos **Ancho** y **Altura**.
- **3** Desde la lista **Aplicar a**, elija una de las siguientes opciones:
	- **• Página actual** para aplicar el tamaño de la página solamente a la página actual. Esta opción solamente está disponible en la vista Página única.
	- **• Páginas seleccionadas** para aplicar el tamaño de la página a las páginas seleccionadas. Esta opción solamente está disponible en la vista Páginas múltiples.
	- **• Todo el documento** para aplicar el tamaño de la página a todas las páginas del documento de mimio Notebook.
- **4** Para aplicar el tamaño de página a todas las páginas nuevas, seleccione la casilla **Todas las páginas nuevas**.

Esta opción solamente está disponible si no hay un dispositivo conectado a mimio Notebook.

**5** Para aplicar el tamaño de página a todas las páginas nuevas y al dispositivo conectado actualmente, seleccione la casilla **Dispositivo conectado**.

<span id="page-29-0"></span>Esta opción solamente está disponible si hay un dispositivo mimio conectado a mimio Notebook.

### **Para cambiar el color de fondo de una página**

**1** Elija **Fondo** desde el menú **Insertar**.

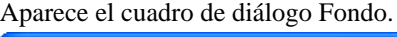

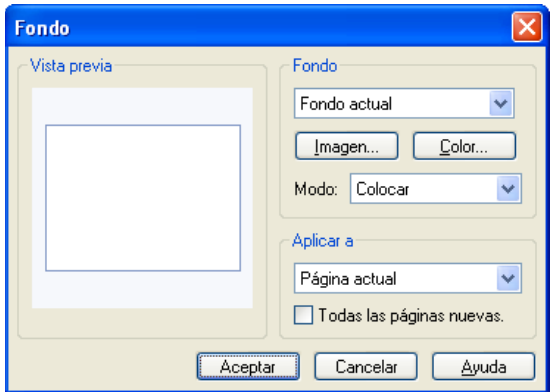

- **2** Haga clic en **Color**.
- <span id="page-29-1"></span>**3** Desde el cuadro de diálogo **Color**, seleccione un color y, luego, haga clic en **Aceptar**.

### **Para cambiar la imagen de fondo de una página**

- **1** Elija **Fondo** desde el menú **Insertar**.
- **2** Desde el cuadro de diálogo **Fondo**, haga clic en **Imagen**.
- **3** Desde el cuadro de diálogo **Abrir**, seleccione el archivo de imagen que desea usar como fondo.
- **4** Haga clic en **Abrir**.

La imagen se muestra en el área **Vista previa**.

**Nota** También puede importar una imagen desde otra aplicación o desde la Galería de mimio para usarla como fondo. Para hacerlo, seleccione la imagen y arrástrela hasta el área **Vista previa**.

- Modo Resultado Colocar La imagen se coloca en la esquina superior izquierda de la página y no cambia de tamaño. Estirar  $\vert$  La imagen cambia de tamaño para cubrir la página completa. Mosaico La imagen se dispone en mosaico para cubrir la página completa y no cambia de tamaño. Centrado La imagen se coloca en el centro de la página y no cambia de tamaño.
- **5** Seleccione el modo de pantalla para el nuevo fondo de la lista **Modo**.

**6** Seleccione las páginas a las que desea aplicar el fondo de la lista **Aplicar a**.

<span id="page-30-1"></span>Para aplicar el fondo a todas las páginas nuevas, seleccione la casilla **Todas las páginas nuevas**.

## **Para ordenar las páginas**

- **1** Seleccione la ficha Páginas múltiples,
- **2** Seleccione las páginas que desee ordenar.
- <span id="page-30-0"></span>**3** Arrastre las páginas seleccionadas a la ubicación deseada.

## **Para imprimir una página**

- **1** Seleccione las páginas que desee imprimir.
- **2** Haga clic en el botón **Imprimir**,
- **3** En el cuadro de diálogo Imprimir, haga clic en **Imprimir**.

**Nota** Para imprimir la página actual en el modo Captura de tinta, presione el botón **Imprimir página en** su dispositivo mimio.

# <span id="page-31-0"></span>**Agregar objetos con Herramientas mimio**

Con Herramientas mimio puede crear una gran variedad de objetos en cualquier página de mimio Notebook, entre ellos, líneas, formas, y escritura y dibujo a pulso.

Consulte ["Acerca de Herramientas mimio" en la página 4](#page-7-1) para obtener información sobre cómo acceder a Herramientas mimio.

# <span id="page-31-1"></span>**Crear objetos**

<span id="page-31-3"></span>Herramientas mimio proporciona herramientas para insertar escritura o dibujos a pulso en un documento de mimio Notebook, además de líneas, flechas, formas básicas y texto con formato. Con Herramientas mimio, también puede importar imágenes y objetos multimedia, o insertar un recorte de la pantalla en el documento de Notebook..

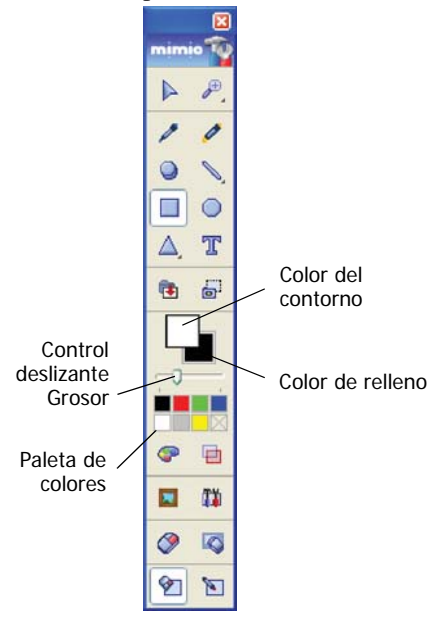

**Nota** Una vez que selecciona una herramienta de dibujo, dicha herramienta permanece seleccionada hasta que elige otra herramienta de dibujo o la herramienta de selección.

## **Para usar la pluma a pulso**

- <span id="page-31-2"></span>**1** Haga clic en el botón **Pluma**,
- **2** (Opcional) Para ajustar el ancho de la línea, arrastre el control deslizante Grosor.
- **3** (Opcional) Para ajustar el color de la línea, seleccione un color de la Paleta de colores. Para ver más opciones de colores, haga clic en  $\mathbb{C}^2$ .
- **4** (Opcional) Para ajustar la transparencia de la línea, haga clic en el botón **Transparencia**,  $\Box$ , y luego seleccione un porcentaje de transparencia.
- **5** Coloque el cursor en el lugar de la página donde desea que comience el trazo de tinta.
- **6** Arrastre el cursor para dibujar trazos de tinta.

## **Para resaltar una sección de la pantalla**

- <span id="page-32-3"></span>**1** Haga clic en el botón **Marcador de resaltado**, .
- **2** (Opcional) Para ajustar el ancho del marcador de resaltado, arrastre el control deslizante Grosor.
- **3** (Opcional) Para cambiar el color, seleccione un color de la Paleta de colores. Para ver más opciones de colores, haga clic en  $\mathbb{C}^2$ .
- **4** Coloque el cursor en el lugar de la página donde desea que comience el trazo del marcador de resaltado.
- <span id="page-32-0"></span>**5** Arrastre el cursor sobre el área que desea resaltar.

# **Para borrar trazos de tinta y del marcador de resaltado**

- **1** Haga clic en el botón **Borrar**,  $\bullet$ .
- **2** (Opcional) Para ajustar el ancho del borrador, arrastre el control deslizante Grosor.
- <span id="page-32-2"></span>**3** Arrastre el cursor sobre los trazos de tinta o del marcador de resaltado que desea borrar.

#### **Para agregar una línea**

- **1** Haga clic en el botón **Línea**, ...
- **2** Para cambiar el tipo de línea, haga clic en la flecha ubicada al lado de  $\sqrt{\ }$  y seleccione un tipo de línea de la lista.
- **3** (Opcional) Para ajustar el ancho de la línea, arrastre el control deslizante Grosor.
- **4** (Opcional) Para cambiar el color, seleccione un color de la Paleta de colores.

Para ver más opciones de colores, haga clic en  $\mathbb{C}$ .

- **5** (Opcional) Para ajustar la transparencia de la línea, haga clic en el botón **Transparencia**,  $\Box$ y luego seleccione un porcentaje de transparencia.
- **6** Coloque el cursor en el lugar de la página donde desea que comience la línea.
- **7** Arrastre el cursor para dibujar la línea.

#### **Para agregar una forma**

**1** Seleccione el tipo de forma que desea dibujar.

<span id="page-32-1"></span>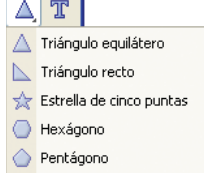

Si no puede ver la forma que desea, haga clic en la flecha ubicada al lado del botón **Triángulo**,  $\triangle$ , y seleccione la forma de la lista.

- **2** (Opcional) Para ajustar el ancho del contorno, arrastre el control deslizante Grosor.
- **3** (Opcional) Para cambiar el color, seleccione el cuadro Color del contorno y, luego, seleccione un color de la Paleta de colores.

Para ver más opciones de colores, haga clic en  $\bullet$ .

**4** (Opcional) Para ajustar el color de relleno, seleccione el cuadro Color de relleno y, luego, seleccione un color de la Paleta de colores.

Para ver más opciones de colores, haga clic en  $\bullet$ .

- **5** (Opcional) Para ajustar la transparencia de la forma, haga clic en el botón **Transparencia**, **in** y luego seleccione un porcentaje de transparencia.
- **6** Coloque el cursor en el lugar de la página donde desea que comience la forma.
- **7** Arrastre el cursor para dibujar la forma.

# **Para agregar texto con formato**

- **1** Haga clic en el botón **Texto**,  $\mathbf{T}$ .
- **2** Coloque el cursor en el lugar de la página donde desea que comience el texto.

<span id="page-33-0"></span>Para crear un cuadro de texto de ancho fijo, coloque el cursor en el lugar de la página donde desea que comience el cuadro de texto y, luego, arrástrelo hasta obtener el ancho deseado.

- **3** Seleccione un estilo de fuente, un tamaño, un color y un formato de párrafo para el texto.
- **4** Escriba en el cuadro de texto.

**Nota** El estilo y el formato del texto se aplicarán cuando haya escrito el texto y hecho clic fuera del cuadro de texto. Esto significa que la apariencia del texto mientras se escribe es diferente a la apariencia final del texto.

## **Para importar una imagen o un objeto multimedia**

- <span id="page-33-1"></span>**1** Desde Herramientas mimio, haga clic en el botón **Importar archivo 1**.
- **2** En el cuadro de diálogo **Abrir**, seleccione el archivo que desea importar.
- **3** Haga clic en **Abrir**.

La imagen se muestra en la página de Notebook.

**Nota** También puede copiar y pegar imágenes desde otra aplicación, o arrastrar imágenes desde otra aplicación a mimio Notebook.

### **Para insertar un recorte de pantalla**

**1** Desde Herramientas mimio, haga clic en el botón **Recorte de pantalla**, **e**<sup>1</sup>.

<span id="page-33-2"></span>El escritorio se muestra con una máscara transparente.

**2** Arrastre el cursor para dibujar un cuadro de selección alrededor del área que desea capturar.

El área seleccionada se inserta en la página de Notebook.

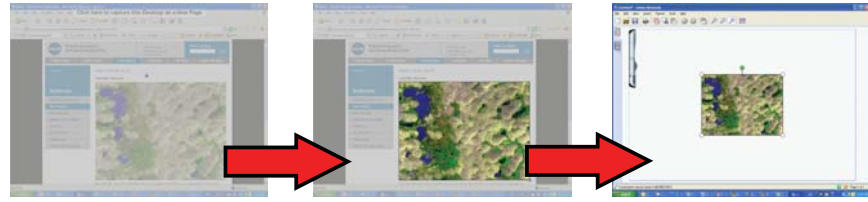

# <span id="page-34-0"></span>**Manipular objetos**

Usted puede mover, rotar, copiar, borrar, bloquear o ajustar las propiedades de los objetos de la página.

## **Para seleccionar un objeto**

- <span id="page-34-3"></span>**1** Inicie Herramientas mimio.
- **2** Haga clic en el botón **Selección**,  $\blacktriangleright$ .
- **3** Realice una de las siguientes acciones:
	- **•** Haga clic en el objeto que desea seleccionar.
	- **•** Para seleccionar varios objetos, presione **CTRL** y seleccione cada objeto.
	- **•** Para seleccionar varios objetos cercanos, arrastre un rectángulo de selección por los objetos que desea seleccionar.
	- **•** Para seleccionar todos los objetos de una página, elija **Seleccionar todo** desde el menú **Editar**.

# **Para mover un objeto**

- <span id="page-34-2"></span>**1** Seleccione el objeto que desea mover.
- **2** Coloque el cursor sobre el objeto.

El cursor cambia al cursor de mover,  $\oplus$ .

**3** Arrastre los objetos a la ubicación deseada.

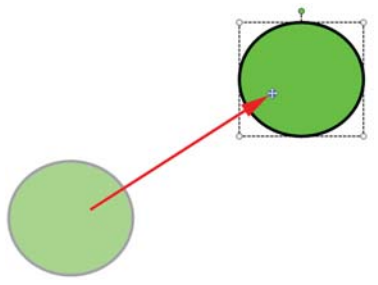

# **Para cambiar el tamaño de un objeto**

- <span id="page-34-1"></span>**1** Seleccione el objeto que desee cambiar de tamaño. Se muestra un marco alrededor del objeto.
- **2** Coloque el cursor sobre uno de los controladores de tamaño blancos.

El cursor cambia al cursor de cambio de tamaño,  $\blacksquare$ .

**3** Arrastre el cursor para cambiar el tamaño del objeto.

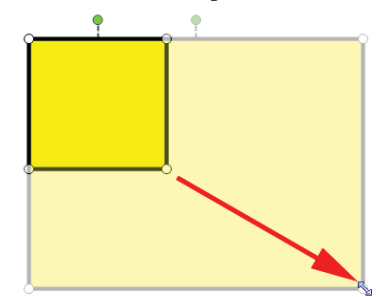

**Nota** Mantenga presionada la tecla **MAYÚS** para mantener las proporciones durante el cambio de tamaño.

## **Para rotar un objeto**

- <span id="page-35-4"></span>**1** Seleccione el objeto que desea rotar. Se muestra un marco alrededor del objeto.
- **2** Coloque el cursor sobre el controlador de rotación verde.

El cursor cambia al cursor de rotación,  $\mathbb{C}$ .

**3** Arrastre el cursor para rotar el objeto.

Para ajustar a uno de los incrementos de 45° predefinidos, mueva el cursor de rotación y suéltelo sobre el punto de delimitación de rotación predefinido.

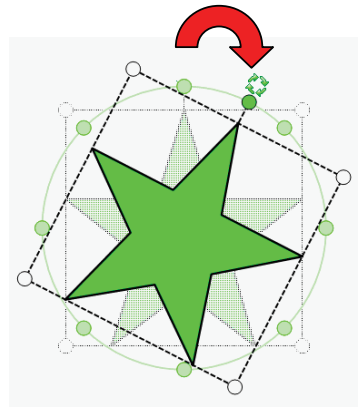

## **Para bloquear la posición y las propiedades de un objeto**

- <span id="page-35-0"></span>**1** Seleccione el objeto que desea bloquear.
- **2** En el menú **Formato**, elija **Bloqueando** y, luego, **Bloquear**.

**Nota** No se puede seleccionar un objeto bloqueado.

## **Para desbloquear un objeto**

♦ En el menú **Formato**, elija **Bloqueando** y, luego, **Desbloquear todo**.

<span id="page-35-2"></span><span id="page-35-1"></span>Los objetos solamente se pueden desbloquear de manera colectiva, no puede desbloquear objetos individuales.

#### **Para eliminar un objeto**

- **1** Seleccione el objeto que desea eliminar.
- <span id="page-35-3"></span>**2** Arrastre el objeto hasta el ícono de la papelera.

## **Para reordenar los objetos**

- **1** Seleccione el objeto que desea reordenar.
- **2** Elija **Ordenar** desde el menú **Formato**.
- **3** Elija cómo ordenar el objeto.

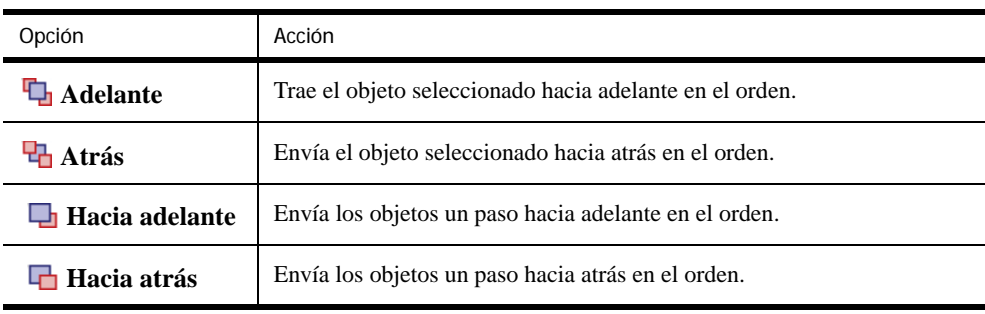

# **Para agrupar los objetos**

- <span id="page-36-1"></span>**1** Seleccione los objetos que desee agrupar.
- <span id="page-36-3"></span>**2** En el menú **Formato**, elija **Agrupación** y, luego, **Agrupar**.

# **Para desagrupar los objetos**

- **1** Seleccione los objetos que desea desagrupar.
- <span id="page-36-4"></span>**2** En el menú **Formato**, elija **Agrupación** y, luego, **Desagrupar**.

# **Para editar las propiedades de los objetos**

- **1** Seleccione el objeto que desea editar.
- **2** Para ajustar el ancho de la línea, arrastre el control deslizante Grosor.
- **3** Para ajustar el color, seleccione el cuadro Color del contorno o Color de relleno y, luego, seleccione un color de la Paleta de colores.

<span id="page-36-5"></span>Para ver más opciones de colores, haga clic en  $\bullet$ .

**4** Para ajustar la transparencia, haga clic en el botón **Transparencia**,  $\Box$ , y, luego, seleccione un porcentaje de transparencia.

# **Para editar texto**

- **1** Haga doble clic en el cuadro de texto.
- **2** Seleccione el texto que desea ajustar o escriba un texto nuevo.
- <span id="page-36-6"></span>**3** Ajuste el estilo, tamaño y color de la fuente o el formato de párrafo

# **Para importar un objeto desde otra página de mimio Notebook**

- **1** Seleccione el objeto que desea importar desde la página fuente de mimio Notebook.
- **2** Haga clic en el botón **Copiar**, .
- **3** Desplácese hasta la página objetivo de mimio Notebook.
- **4** Haga clic en el botón **Pegar**, **.**.

**Nota** También puede importar un objeto arrastrándolo desde la página fuente hasta la página objetivo.

# <span id="page-36-0"></span>**Para convertir tinta a texto**

- <span id="page-36-2"></span>**1** Seleccione los objetos que desee convertir.
	- Todos los objetos seleccionados se combinan en un solo objeto de texto.
- **2** Realice una de las siguientes acciones:
	- **•** Elija **Reconocer tinta** desde el menú **Herramientas**.
	- Haga clic con el botón secundario y, luego, elija **Reconocer tinta**.

# **Para ajustar los objetos a la cuadrícula**

**1** Elija **Cuadrícula** en el menú **Ver**.

<span id="page-37-1"></span>Aparece el cuadro de diálogo Cuadrícula.

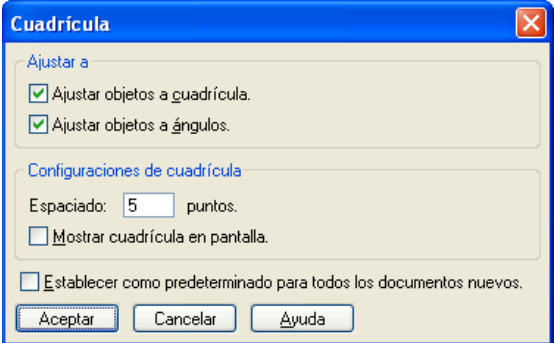

- **2** Para hacer que los objetos se ajusten a la cuadrícula, seleccione la casilla **Ajustar los objetos a la cuadrícula**.
- **3** Para permitir que los objetos se ajusten a los ángulos, seleccione la casilla **Ajustar los objetos a los ángulos**.
- **4** Para ajustar el espaciado entre las ubicaciones de ajuste de la cuadrícula, ingrese el valor deseado en el campo **Espaciado**.
- **5** Para ver una cuadrícula en la pantalla, seleccione la casilla **Mostrar cuadrícula en pantalla**.
- **6** Para hacer permanente la configuración de la cuadrícula para todos los documentos nuevos de mimio Notebook, seleccione la casilla **Establecer como predeterminado para todos los documentos nuevos** y haga clic en **Aceptar**.

# <span id="page-37-0"></span>**Insertar hipervínculos a objetos**

Los objetos pueden tener hipervínculos asociados a ellos. Los hipervínculos pueden abrir archivos, páginas web o una página diferente dentro de un documento de mimio Notebook. Cuando se asocia un hipervínculo con un objeto, aparece un vínculo en la parte inferior izquierda del objeto.

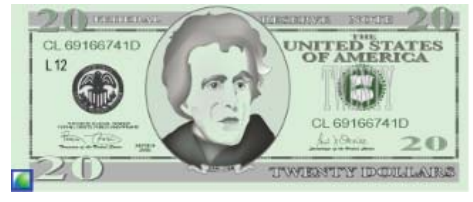

**Nota** Puede agregar un hipervínculo a cualquier objeto que cree o importe a un documento de mimio Notebook; no puede agregar un hipervínculo a una plantilla ni a un fondo.

## **Para agregar un hipervínculo a un objeto**

- **1** Seleccione el objeto al cual desea agregarle un hipervínculo.
- **2** Elija **Hipervínculo** desde el menú **Insertar**.

<span id="page-38-3"></span>Aparece el cuadro de dialogo Editar hipervínculo.

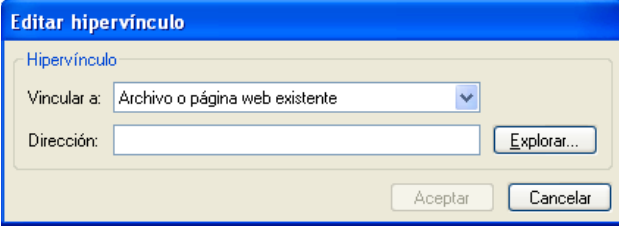

**3** Elija **Archivo o página web existente** desde la lista **Vincular a**.

También puede seleccionar una página desde el documento actual de Notebook desde la lista **Vincular a**.

**4** Escriba un nombre de archivo o una dirección web para vincular en el campo **Dirección**.

<span id="page-38-2"></span>También puede hacer clic en **Explorar** para buscar un archivo al cual vincular.

**5** Haga clic en **Aceptar** para insertar un hipervínculo.

### **Para eliminar un hipervínculo de un objeto**

- **1** Seleccione el objeto que contiene el hipervínculo que desea eliminar.
- **2** Elija **Hipervínculo** desde el menú **Insertar**.

Aparece el cuadro de dialogo Editar hipervínculo.

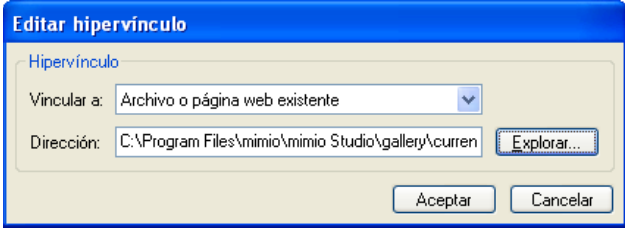

**3** Haga clic en **Quitar vínculo**.

# <span id="page-38-0"></span>**Agregar objetos de la Galería de mimio**

<span id="page-38-1"></span>La Galería de mimio está compuesta por dos carpetas principales, la carpeta Comentarios en la pantalla y la carpeta Galería. La carpeta Comentarios en la pantalla contiene todas las instantáneas de Comentarios en la pantalla guardadas. La carpeta principal Galería contiene una cantidad de carpetas diferentes que se usan para categorizar elementos, como Geografía, Matemática, etc. Cada una de estas carpetas puede contener cuatro tipos de objetos diferentes:

- **• Imágenes**: las imágenes incluyen fotos y gráficos.
- **• Plantillas**: fondos de plantillas y diseños de página predefinidos.
- **• Multimedia**: objetos multimedia incluyen películas, animación y sonido.
- **• Lecciones**: las lecciones incluyen las lecciones creadas con mimio Notebook y documentos importados. Puede crear sus propias lecciones o importar lecciones creadas por otra persona.

Consulte ["Acerca de Galería de mimio" en la página 5](#page-8-1) para obtener información sobre cómo obtener acceso a la Galería de mimio.

## **Para explorar la Galería de mimio**

- <span id="page-39-5"></span>♦ Haga clic en cualquier carpeta para ver los objetos que están disponibles en esa carpeta.
- ♦ Haga clic en el signo más ubicado junto a la carpeta Galería para ver subcarpetas incluidas en esa carpeta.

### **Para seleccionar un elemento de la Galería**

- <span id="page-39-7"></span>**1** Explore la carpeta Galería que contiene el elemento que desea seleccionar.
- **2** Realice una de las siguientes acciones:
	- **•** Haga clic en el elemento de la Galería que desea seleccionar.
	- **•** Para seleccionar varios elementos, presione **CTRL** y seleccione cada elemento.
	- **•** Para seleccionar varios elementos cercanos, arrastre un rectángulo de selección por los elementos que desea seleccionar.
	- Para seleccionar un intervalo de elementos, seleccione el primer elemento y, luego, presione **MAYÚS** y seleccione el último elemento.
	- **•** Para seleccionar todos los elementos, haga clic con el botón secundario y, luego, elija **Seleccionar todo**.

# <span id="page-39-3"></span><span id="page-39-0"></span>**Importar elementos de la Galería a mimio Notebook**

<span id="page-39-6"></span>Puede importar cualquier elemento de la Galería a un documento de mimio Notebook para agregarlo a la presentación.

#### **Para importar un elemento de la Galería a un documento de mimio Notebook**

- <span id="page-39-8"></span>**1** Seleccione el elemento multimedia, la plantilla, la imagen o la lección que desea importar.
- **2** Arrastre el elemento a mimio Notebook.

**Nota** También puede importar elementos haciendo doble clic sobre ellos o copiándolos y pegándolos en un documento de Notebook.

# <span id="page-39-2"></span><span id="page-39-1"></span>**Personalizar el contenido de la Galería de mimio**

La Galería de mimio es completamente expansible y modificable, por lo tanto, puede agregar sus propias carpetas, imágenes, plantillas, elementos multimedia y lecciones.

**Nota** mimio Studio no es compatible con galerías compartidas o en red.

#### **Para importar una carpeta Galería desde un archivo de la Galería**

- <span id="page-39-9"></span>**1** Seleccione la carpeta Galería a la cual desea importar el archivo de la Galería (MCF).
- **2** Haga clic en el botón **Importar contenido**, **1**.
- **3** En el cuadro de diálogo **Abrir**, explore y seleccione el archivo de la Galería que desea importar.
- <span id="page-39-4"></span>**4** Haga clic en **Abrir**.

#### **Para agregar una nueva carpeta Galería**

**1** Seleccione la carpeta Galería principal o una subcarpeta de la Galería donde desea agregar la nueva carpeta.

**2** Haga clic en el botón **Carpeta nueva**,  $\mathbb{Z}$ .

Aparece el cuadro de diálogo Propiedades de los elementos de la Galería.

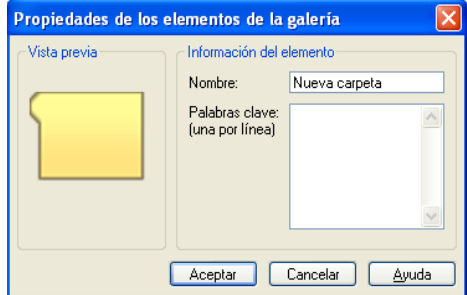

- **3** Ingrese un nombre para la nueva carpeta en el campo **Nombre**.
- **4** *(Opcional)* Escriba una palabra clave en el campo **Palabras clave** para que se pueda encontrar la nueva carpeta desde la barra de búsqueda de la Galería.
- <span id="page-40-1"></span>**5** Haga clic en **Aceptar**.

### **Para agregar un nuevo elemento a una carpeta**

- **1** Seleccione la carpeta a la cual desea agregar el elemento.
- **2** Haga clic dentro de la zona de vista previa de la Galería.
- **3** Haga clic en el botón **Insertar archivo**,
- **4** En el cuadro de diálogo **Abrir**, explore y seleccione el archivo que desea importar.
- **5** Haga clic en **Abrir**.

<span id="page-40-2"></span>El elemento se inserta en la zona adecuada de la carpeta Galería.

**Nota** También puede agregar elementos nuevos al seleccionar uno o más elementos y, luego, arrastrarlos y colocarlos, o copiarlos y pegarlos, en una carpeta Galería.

## **Para agregar un documento de Word, PowerPoint o PDF a una carpeta**

- **1** En su computadora, desplácese hasta el archivo que desea importar y selecciónelo.
- **2** Haga clic con el botón secundario en el archivo y, luego, elija **Copiar**.
- **3** En la Galería, seleccione la carpeta a la cual desea importar el documento.
- **4** Haga clic en el botón **Pegar**, **.**.

**Nota** Todos los documentos importados se colocan en la sección Lecciones de la Galería de mimio.

#### **Para crear una plantilla desde una imagen de Notebook**

**1** Haga clic con el botón secundario sobre la imagen y arrástrela hasta la Galería.

Aparece el menú contextual.

<span id="page-40-0"></span>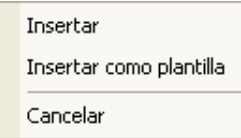

**2** Seleccione Insertar como plantilla.

## **Para copiar un elemento de la Galería existente**

- <span id="page-41-5"></span>**1** Seleccione los elementos de la Galería que desea copiar.
- **2** Haga clic en el botón **Copiar**,  $\mathbf{E}$ .
- **3** Seleccione la carpeta de la Galería en la cual desea insertar el nuevo elemento.
- **4** Haga clic en el botón **Pegar**,  $\boxed{\bullet}$ .

<span id="page-41-3"></span>El elemento se inserta en la zona adecuada de la carpeta Galería.

## **Para eliminar un elemento de la Galería**

- **1** Seleccione los elementos de la Galería que desea eliminar.
- **2** Haga clic en el botón **Eliminar**,  $\mathsf{X}$ .

<span id="page-41-4"></span>Aparece un cuadro de diálogo para confirmar la eliminación.

**3** Haga clic en **Sí**.

#### **Para buscar elementos de la Galería similares**

- **1** Haga clic con el botón secundario en el elemento de la Galería y, luego, seleccione **Abrir carpeta**.
- **2** Si el elemento está incluido en más de una carpeta, seleccione la carpeta que desea abrir.

La carpeta que contiene el elemento seleccionado se abre en la Galería de mimio.

### <span id="page-41-0"></span>**Exportar una carpeta de la Galería a un archivo de la Galería**

Se pueden exportar e importar carpetas de la Galería completas a la Galería de mimio como archivos de la Galería (MCF). Luego, se pueden compartir las Galerías que se hayan creado con otros usuarios de mimio Studio.

**Nota** mimio Studio no es compatible con galerías compartidas o en red.

## **Para exportar una carpeta de la Galería a un archivo de la Galería**

- <span id="page-41-2"></span>**1** Seleccione una carpeta Galería para exportar.
- **2** Haga clic en el botón **Exportar contenido**,
- **3** En el cuadro de diálogo **Guardar como**, escriba un nombre para el archivo en el campo **Nombre de archivo**.
- **4** Seleccione una ubicación para guardar el archivo.
- <span id="page-41-6"></span>**5** Haga clic en **Guardar**.

# <span id="page-41-1"></span>**Importar documentos**

Puede importar documentos de Word, PowerPoint y PDF a mimio Notebook.

## **Para importar un documento**

- **1** Elija **Importar** desde el menú **Archivo**.
- **2** En el cuadro de diálogo **Abrir**, seleccione el archivo que desea importar.
- **3** Haga clic en **Abrir**.

El documento se inserta en Notebook.

# <span id="page-42-0"></span>**Dar lecciones y presentaciones interactivas de Notebook**

<span id="page-42-6"></span>mimio Notebook se puede usar para dar lecciones y presentaciones creadas o importadas en mimio Notebook.

# <span id="page-42-1"></span>**Usar la vista de Pantalla completa**

<span id="page-42-7"></span>Para presentar información, puede usar la vista de Pantalla completa para llenar la pantalla completa con la página actual.

Todas las Herramientas mimio están disponibles en la vista Pantalla completa. Para obtener más información, consulte *[Capítulo 2, Usar mimio Studio de manera interactiva](#page-10-3)*.

## **Para obtener acceso a la vista Pantalla completa**

 $\bullet$  Haga clic en el botón **Pantalla completa**,  $\Box$ .

La página actual abarca la pantalla completa y aparece la barra de exploración Pantalla completa.

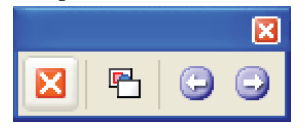

# <span id="page-42-2"></span>**Explorar una presentación**

## <span id="page-42-5"></span>**Para explorar una presentación de Notebook**

♦ Use la barra de exploración Pantalla completa para explorar la presentación de Notebook.

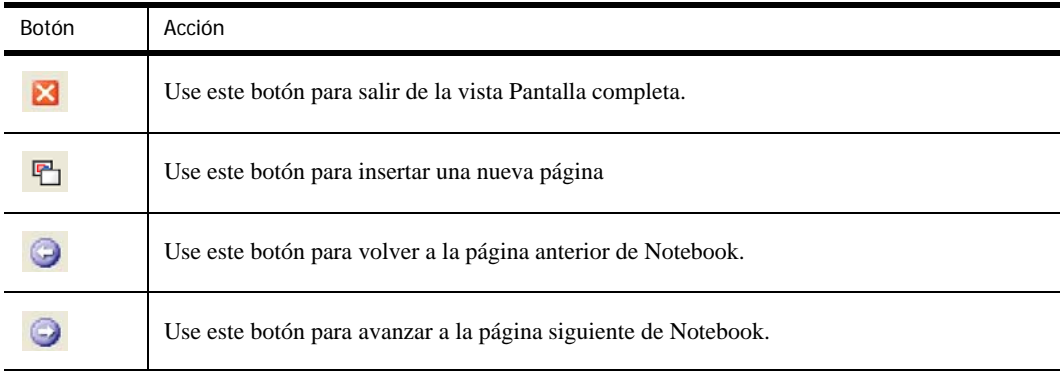

# <span id="page-42-3"></span>**Trabajar con objetos multimedia**

<span id="page-42-4"></span>Puede reproducir, pausar, adelantar y rebobinar una película, una animación y los objetos de sonido que haya agregado a la presentación.

## **Para reproducir video o audio**

♦ Haga clic en cualquier parte de la película, la animación o el objeto de sonido que desee reproducir.

# **Para mostrar y ocultar los controles de audio y video**

**1** Mientras se reproducen el video o el audio, haga clic en cualquier lugar del objeto para ver los controles del objeto.

⅏

**2** Haga clic nuevamente en el objeto para ocultar los controles.

# **Para pausar, adelantar o rebobinar video o audio**

- ♦ Realice una de las siguientes acciones:
	- Para pausar el video o audio, haga clic en  $\blacksquare$ .
	- **•** Para adelantar el video o audio, arrastre el control deslizante hacia la derecha.
	- **•** Para rebobinar el video o audio, arrastre el control deslizante hacia la izquierda.

<span id="page-44-0"></span>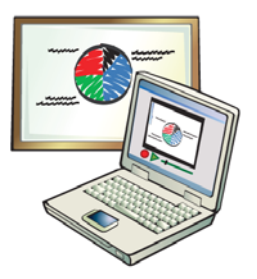

# <span id="page-44-2"></span>**Capítulo 4 Usar la Grabadora mimio**

<span id="page-44-3"></span>La Grabadora mimio puede capturar un escritorio activo, sincronizado con audio, para crear un archivo de video. Puede guardar el archivo en dos formatos: mimio y Microsoft. Ambos son archivos AVI, pero el formato mimio solamente se puede reproducir con software mimio. El archivo AVI con formato Microsoft se puede reproducir en la mayoría de los reproductores multimedia de Windows.

Para importar un archivo de video creado en otro lugar a mimio Notebook, consulte ["Personalizar](#page-39-2)  [el contenido de la Galería de mimio" en la página 36](#page-39-2) y ["Importar elementos de la Galería a mimio](#page-39-3)  [Notebook" en la página 36](#page-39-3).

En este capítulo se describe cómo usar la Grabadora mimio para crear videos de las presentaciones mimio compatibles con audio sincronizado.

# <span id="page-44-1"></span>**Usar la Grabadora mimio**

La Grabadora mimio le permite grabar sus interacciones con mimio como un archivo de video AVI con la opción de grabar también el audio.

<span id="page-44-5"></span>En la siguiente tabla se muestran distintas maneras de obtener acceso a la Grabadora mimio.

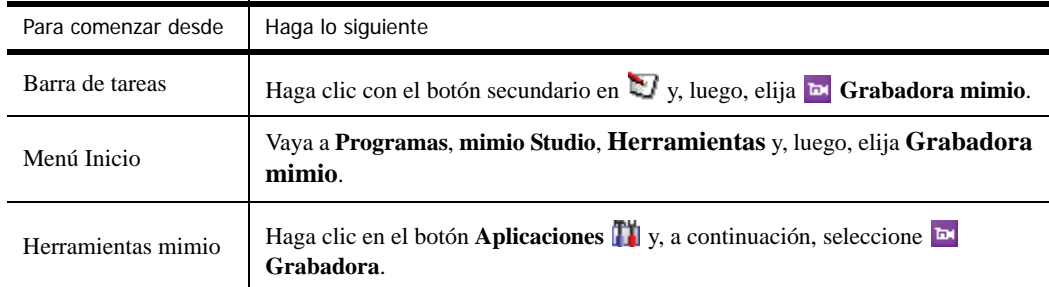

### **Para guardar una grabación**

- <span id="page-44-4"></span>**1** Seleccione **Guardar** del menú **Archivo**.
- **2** En el cuadro de diálogo **Guardar como** escriba un nombre para el archivo en el campo **Nombre de archivo**.
- **3** Haga clic en **Guardar**.

# <span id="page-45-0"></span>**Grabar una presentación**

Puede usar la Grabadora mimio para grabar presentaciones fácilmente mediante las funciones estándar de grabar, pausar, detener y reproducir.

### **Para comenzar a grabar**

- <span id="page-45-1"></span>**1** Inicie la Grabadora mimio.
- **2** Haga clic en la flecha ubicada a la derecha del botón **Grabar** v, luego, elija una opción de grabación de la lista.

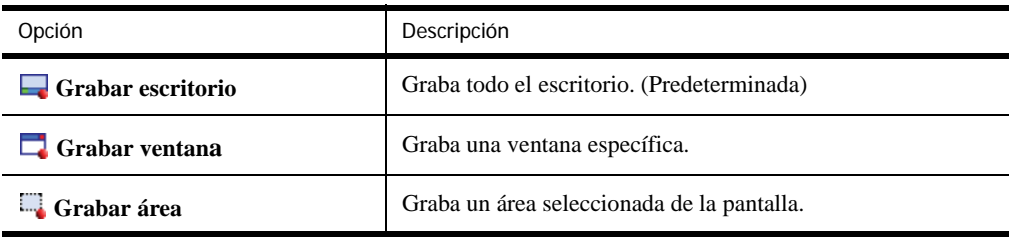

- **3** Un momento antes de comenzar la presentación, haga clic en el botón **Grabar** .
	- **•** Si selecciona **Grabar ventana**, elija la ventana que desea grabar.
	- **•** Si selecciona **Grabar área**, haga clic y arrastre un cuadro de selección alrededor del área que desea grabar.

<span id="page-45-3"></span>**Nota** Mientras esté grabando, la Grabadora mimio se minimizará automáticamente y aparecerá en la bandeja del sistema como el ícono de la Grabadora mimio **.** 

#### **Para pausar una grabación**

 $\leftrightarrow$  Haga clic en  $\triangleright$  en la bandeja del sistema.

Esto pausa la grabación y abre la ventana Grabadora mimio.

# **Para reanudar la grabación**

 $\bullet$  Haga clic en el botón **Grabar**,

## **Para detener una grabación**

**1** Haga clic en **E** en la bandeja del sistema.

<span id="page-45-4"></span><span id="page-45-2"></span>Esto pausa la grabación y abre la ventana Grabadora mimio.

**2** Haga clic en el botón **Detener**,

## **Para generar una vista previa de una grabación**

◆ Haga clic en el botón **Reproducir**, ▶.

Se iniciará su reproductor multimedia predeterminado y la grabación se reproducirá automáticamente.

**Nota** Cierre el reproductor multimedia antes de empezar a grabar nuevamente.

<span id="page-46-0"></span>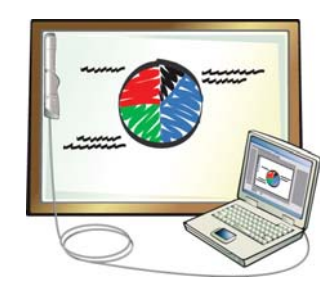

# **Capítulo 5 Capturar tinta digital**

<span id="page-46-5"></span>Se puede usar un dispositivo de captura mimio para grabar notas y dibujos desde la pizarra. Esto se denomina capturar tinta digital.

Puede usar el modo Captura de tinta independientemente de si la computadora está conectada o no a la pizarra habilitada de mimio. Cuando está conectada, las notas se capturan automáticamente en mimio Notebook. Si la pizarra habilitada de mimio no está conectada, las notas se capturan y se almacenan en el dispositivo de captura mimio hasta que las descargue en mimio Notebook.

<span id="page-46-7"></span>En este capítulo se describe cómo grabar tinta digital con las plumas mimio Stylus y el borrador mimio.

# <span id="page-46-1"></span>**Prepararse para capturar tinta digital**

<span id="page-46-4"></span>Para capturar tinta digital, debe configurar el dispositivo de captura mimio, las plumas mimio Stylus y el borrador mimio.

# <span id="page-46-2"></span>**Configurar el modo Captura de tinta para una sesión mimio Notebook**

Con el modo Captura de tinta, puede hacer notas en la pizarra y capturarlas instantáneamente en mimio Notebook.

# **Para realizar la conexión si Notebook está configurado para el modo Captura de tinta**

- <span id="page-46-6"></span>♦ Realice una de las siguientes acciones:
	- **•** Abra un documento de mimio Notebook y el dispositivo mimio se conectará automáticamente.
	- **•** Empiece a dibujar en la pizarra con una pluma mimio Stylus. Se abrirá automáticamente un nuevo documento de mimio Notebook y comenzará a capturar tinta.

# **Para realizar la conexión si Notebook está configurado para el modo Interactivo**

- **1** Abra un documento nuevo de mimio Notebook.
- **2** Desde el menú **Archivo**, elija **Conectar** y, luego, seleccione uno de los dispositivos mimio disponibles para conectarse.

# <span id="page-46-3"></span>**Configurar el modo Captura de tinta para una sesión fuera de línea**

El dispositivo mimio puede capturar y almacenar tinta mientras está desconectado de la computadora. Sin embargo, debe suministrar corriente eléctrica al dispositivo mimio mediante baterías o un adaptador.

# <span id="page-47-0"></span>**Escribir y dibujar con tinta digital**

En el modo Captura de tinta, las plumas mimio Stylus y el borrador mimio se usan para dibujar y borrar tinta en la pizarra.

**Nota** El color grabado coincide con el color del tapón final de la pluma Stylus, independientemente del color del marcador que se inserte.

# **Para dibujar con tinta digital**

**1** Elija una de las plumas mimio Stylus de color.

<span id="page-47-2"></span>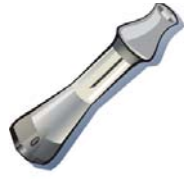

**2** Dibuje en la pizarra con la pluma Stylus.

Mantenga la pluma Stylus a 15 grados en posición perpendicular a la pizarra para garantizar que los datos se capturen correctamente.

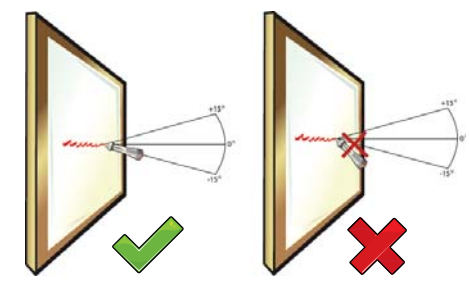

# **Para borrar la tinta digital**

<span id="page-47-1"></span>**1** Elija el borrador mimio pequeño o grande.

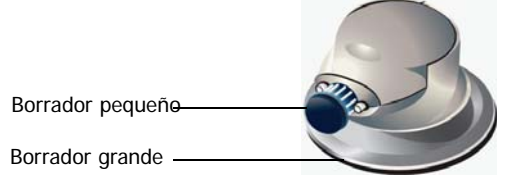

**2** Borre la tinta de la pizarra con el borrador.

Mantenga la superficie del borrador plana contra la pizarra para garantizar que los datos se eliminen correctamente.

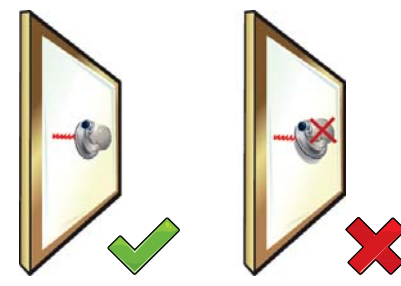

# <span id="page-48-0"></span>**Usar los botones del dispositivo mimio en modo Captura de tinta**

<span id="page-48-2"></span>Cuando use el modo Captura de tinta, podrá usar los botones del dispositivo mimio para obtener fácil acceso a las funciones directamente desde la pizarra.

Cuando el modo Captura de tinta está habilitado, los botones del dispositivo funcionan de la siguiente manera.

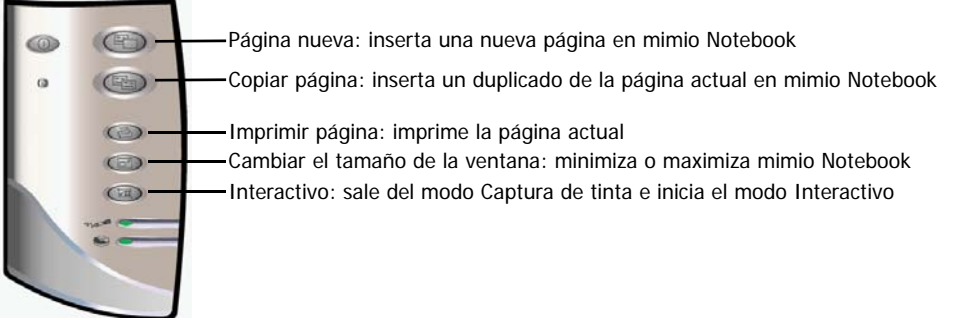

# <span id="page-48-1"></span>**Descargar tinta digital**

Puede usar el dispositivo mimio para grabar Tinta digital mientras la pizarra está desconectada de la computadora. Puede descargar la tinta digital grabada mientras está desconectado a un documento de mimio Notebook para su impresión, distribución o edición. Mientras está desconectado, el dispositivo de captura mimio debe ser alimentado por baterías o un cable de corriente eléctrica, disponible de manera opcional.

# **Para descargar la tinta digital:**

- **1** Conecte el dispositivo de captura mimio a la computadora.
- **2** Realice una de las siguientes acciones:
	- **•** Si está configurado para descargar automáticamente la tinta digital (predeterminado), abra un nuevo documento de mimio Notebook.

<span id="page-48-3"></span>El proceso de descarga de la tinta comienza automáticamente.

**•** Si está configurado para descargar tinta digital manualmente, abra un nuevo documento de mimio Notebook y haga doble clic en **Descargar tinta** en la barra de estado.

<span id="page-50-0"></span>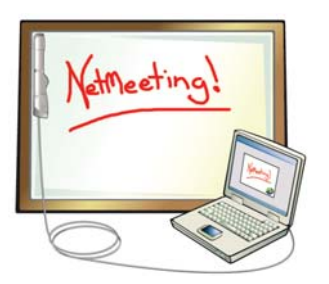

# <span id="page-50-2"></span>**Capítulo 6 Compartir la pizarra de manera remota**

En este capítulo se describe cómo compartir una presentación visualizada en una pizarra habilitada de mimio con Microsoft NetMeeting®.

# <span id="page-50-1"></span>**Configurar mimio Studio con NetMeeting**

mimio Studio puede conectar automáticamente la pizarra a una sesión abierta de NetMeeting. mimio Studio y NetMeeting pueden utilizarse juntos en los modos Interactivo y Grabación.

# **Para usar NetMeeting interactivamente**

**1** Inicie la aplicación de NetMeeting.

Consulte la documentación de Microsoft NetMeeting, de ser necesario.

**2** Inicie mimio Studio en el modo Interactivo.

[Consulte "Configurar el modo Interactivo" en la página 7.](#page-10-4)

**3** Use el Mouse mimio para seleccionar herramientas y agregar contenido directamente a la pizarra de NetMeeting.

# **Para usar NetMeeting con tinta digital**

- **1** Inicie la aplicación NetMeeting y active la pizarra de NetMeeting. Consulte la documentación de Microsoft NetMeeting, de ser necesario.
- **2** Utilice el borrador y las plumas mimio Stylus en la pizarra habilitada de mimio. Su contenido se compartirá en la pizarra de NetMeeting.

# <span id="page-51-0"></span>**Ajustar las configuraciones de NetMeeting**

<span id="page-51-1"></span>La configuración de NetMeeting permite habilitar y deshabilitar la compatibilidad con Microsoft NetMeeting y ajustar el dispositivo asociado con la pizarra de NetMeeting.

#### **Para obtener acceso a la configuración de NetMeeting**

- **1** Inicie Configuración de mimio Studio.
- **2** Haga clic en **NetMeeting**.

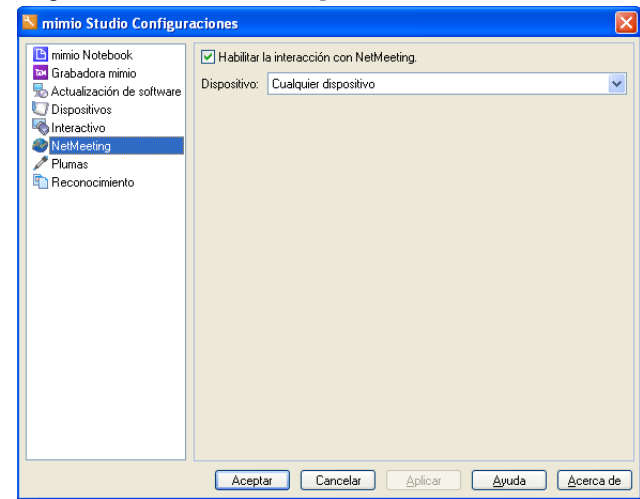

### **Para habilitar la interacción con NetMeeting**

♦ Seleccione la casilla de verificación **Habilitar la interacción con NetMeeting**.

**Para deshabilitar la interacción con NetMeeting**

♦ Desactive la casilla de verificación **Habilitar la interacción con NetMeeting**.

**Para configurar la compatibilidad de NetMeeting para un dispositivo mimio específico**

♦ Seleccione el dispositivo que desea usar con NetMeeting de la lista **Dispositivos**.

<span id="page-52-0"></span>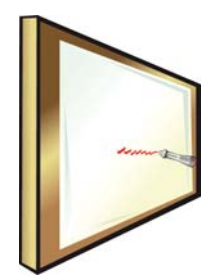

# <span id="page-52-1"></span>**Capítulo 7 Personalizar mimio Studio**

En este capítulo se describen las funciones generales de Herramientas mimio, mimio Notebook y Configuración de mimio Studio.

<span id="page-52-4"></span>En la siguiente tabla se muestran distintas maneras de obtener acceso a Configuración de mimio Studio.

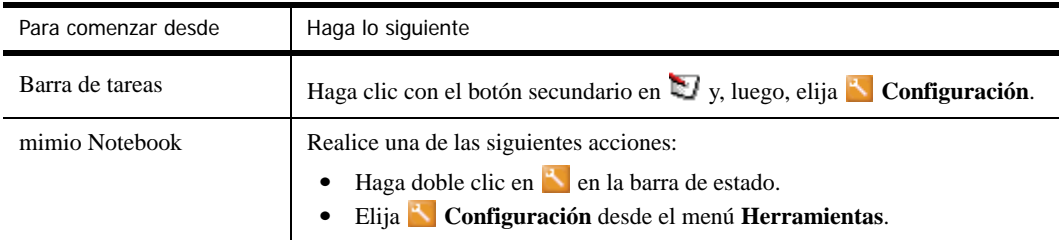

<span id="page-52-3"></span>Configuración de mimio Studio contiene opciones para configurar y personalizar las propiedades y características de su sistema mimio, entre ellas mimio Notebook, Herramientas mimio, Grabadora mimio, Dispositivos, Interactivo, NetMeeting, Plumas y Reconocimiento.

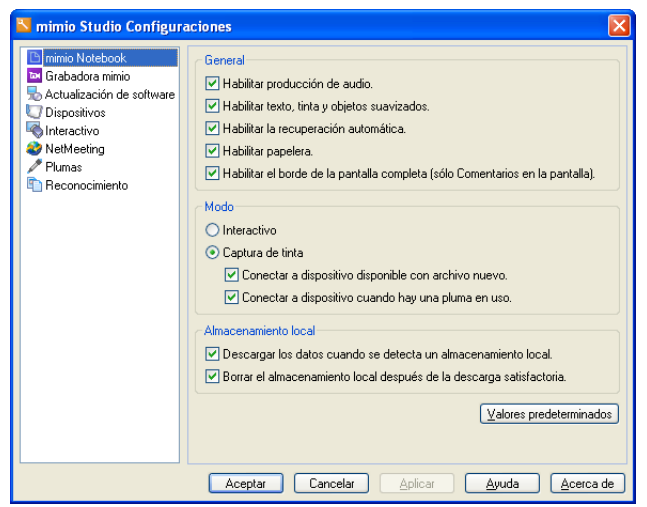

### **Para cambiar la configuración**

- <span id="page-52-2"></span>**1** En el cuadro de diálogo **Configuración de mimio Studio**, seleccione la configuración que desea modificar de la lista ubicada a la izquierda.
- **2** Realice los cambios que desea en la configuración.

Para obtener una descripción completa de todas las configuraciones, consulte las siguientes secciones de este capítulo.

**3** Haga clic en **Aplicar**.

# <span id="page-53-0"></span>**Ajustar la configuración de mimio Notebook**

<span id="page-53-1"></span>La configuración de mimio Notebook proporciona opciones para establecer los parámetros generales de mimio Studio, el modo de interacción predeterminado con los dispositivos mimio y el tratamiento de los datos de tinta digital grabados y guardados en el almacenamiento local, en un dispositivo mimio de captura.

Las siguientes tablas describen la configuración de mimio Notebook.

# **Configuración general**

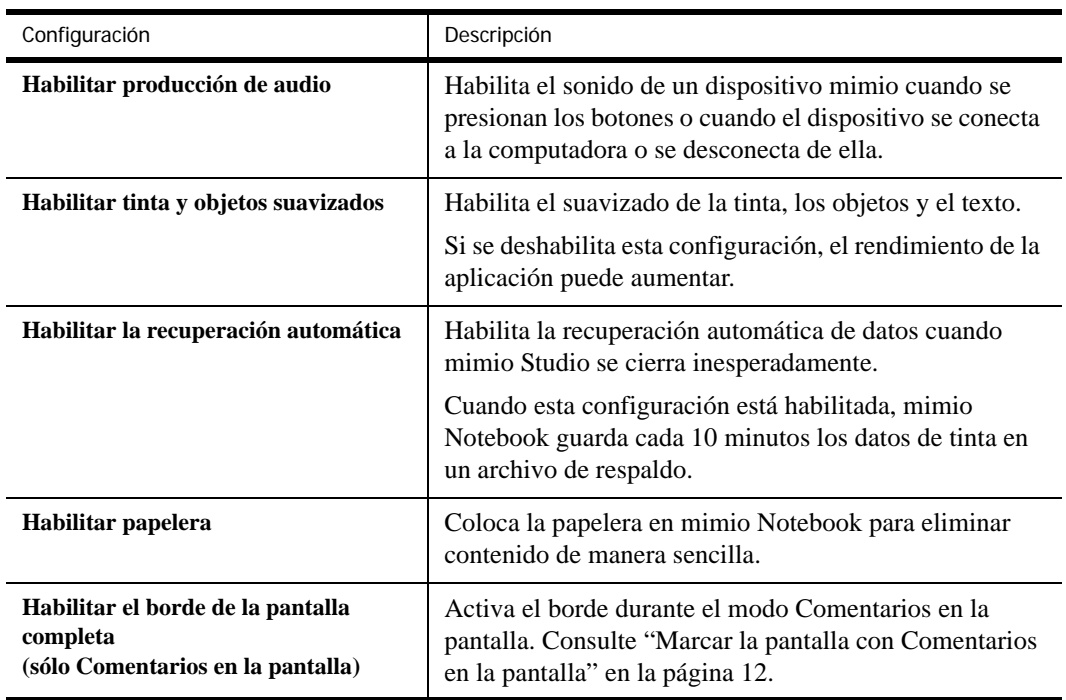

# <span id="page-53-3"></span>**Configuración del modo**

<span id="page-53-4"></span><span id="page-53-2"></span>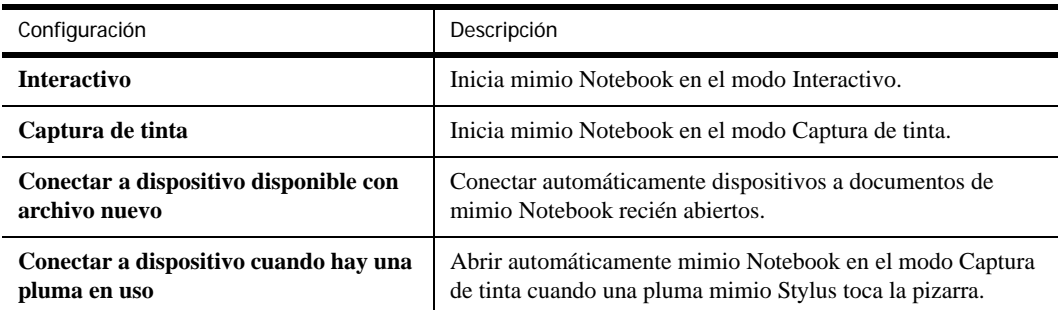

## **Configuración de almacenamiento local**

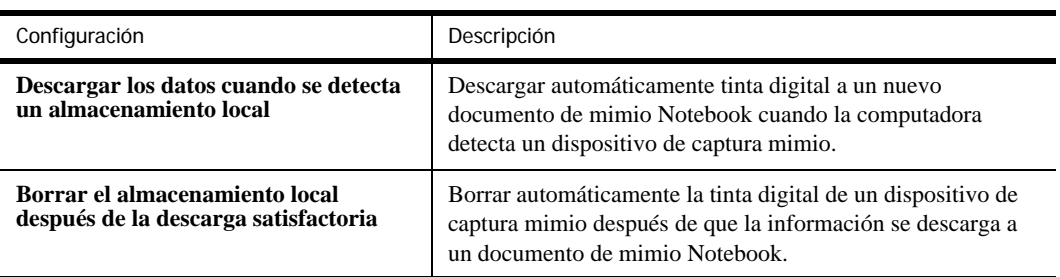

# <span id="page-54-0"></span>**Ajustar la configuración de la Grabadora mimio**

<span id="page-54-2"></span>La configuración de la Grabadora mimio le permite ajustar la calidad del audio y el video que usa para grabar sesiones mimio.

En la siguiente tabla se describe la configuración de la Grabadora mimio.

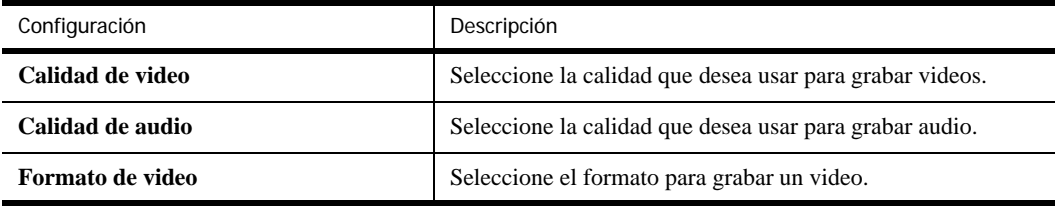

# <span id="page-54-1"></span>**Ajustar la configuración de los dispositivos**

<span id="page-54-3"></span>La configuración de dispositivos le permite cambiar el tamaño de la superficie y el lugar de montaje para un dispositivo mimio conectado. También puede crear una superficie combinada con dos o más dispositivos de captura mimio.

La configuración del tamaño de la superficie y el lugar de montaje no está disponible para mimio Board.

### **Para ajustar la configuración de un dispositivo mimio**

- <span id="page-54-5"></span>**1** Seleccione el dispositivo que desea ajustar de la lista **Dispositivo**.
- **2** Realice los cambios que desea en la configuración.
- <span id="page-54-4"></span>**3** Haga clic en **Aplicar**.

### **Para ajustar el tamaño de la superficie de un dispositivo mimio**

- **1** Realice una de las siguientes acciones:
	- **•** Seleccione un tamaño de la lista **Tamaño de superficie**.
	- **•** Seleccione **Personalizar** de la lista **Tamaño de superficie** e introduzca los valores deseados en los campos **Ancho** y **Altura**.

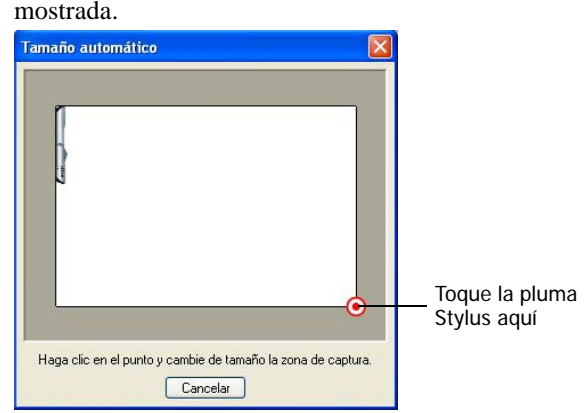

**•** Haga clic en **Tamaño automático** y toque una pluma mimio Stylus en la ubicación mostrada.

# <span id="page-55-0"></span>**Para ajustar el lugar de montaje de un dispositivo mimio**

**Nota** Los sensores del dispositivo mimio deben apuntar hacia la superficie de escritura. Consulte la *Guía de Configuración de mimio*.

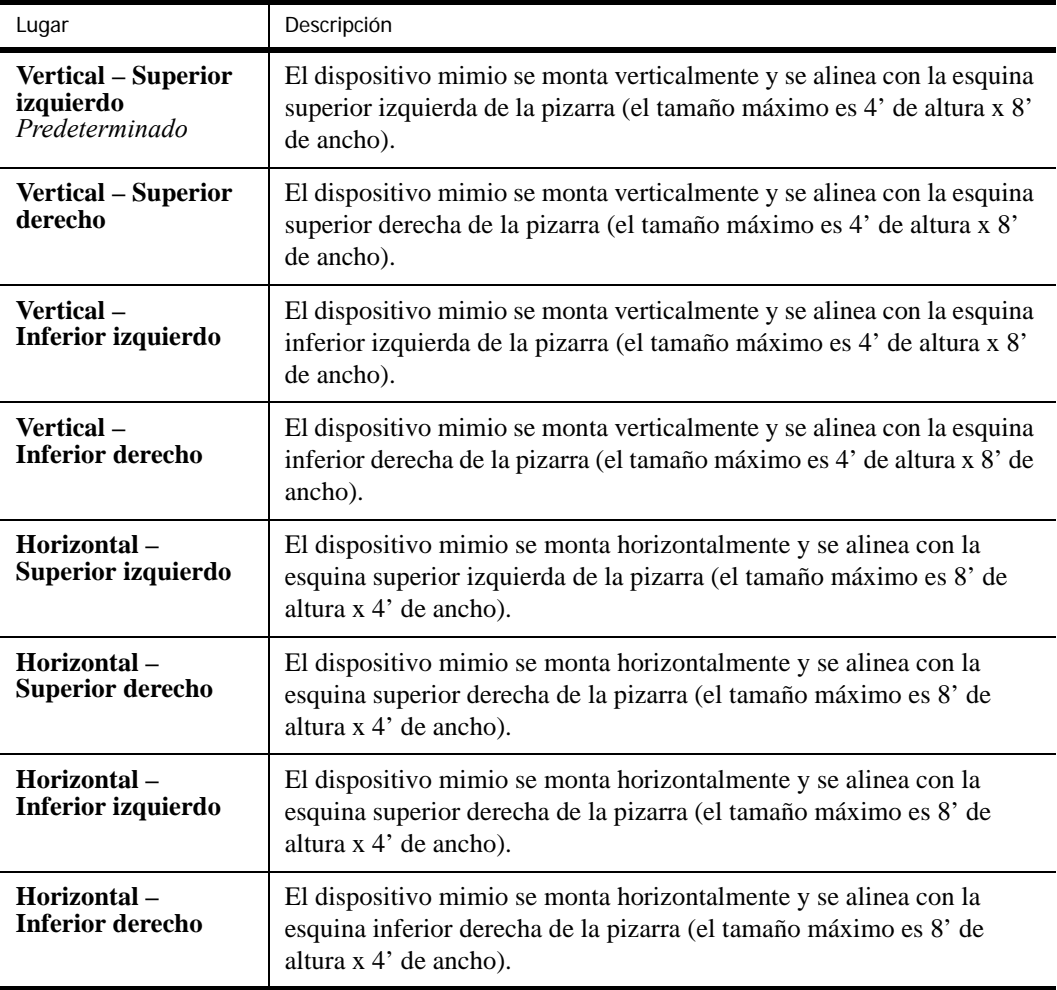

## **Para ver la información del dispositivo**

♦ Haga clic en **Configuración**.

<span id="page-56-1"></span>Aparece el cuadro de diálogo con la información del dispositivo, el análisis del entorno y la memoria del dispositivo.

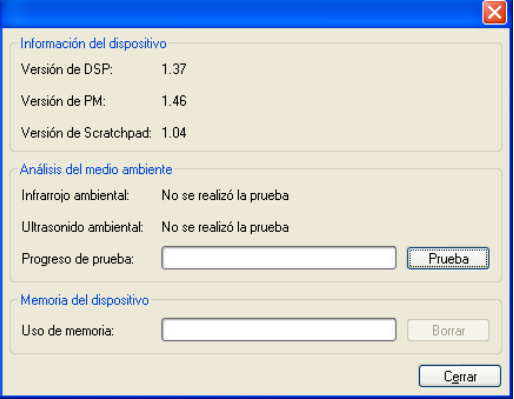

## **Para crear una superficie combinada**

- **1** Conecte dos o más dispositivos mimio a la computadora.
- **2** Ajuste el tamaño de la superficie de cada dispositivo mimio.
- **3** Haga clic en **Combinar**.

<span id="page-56-0"></span>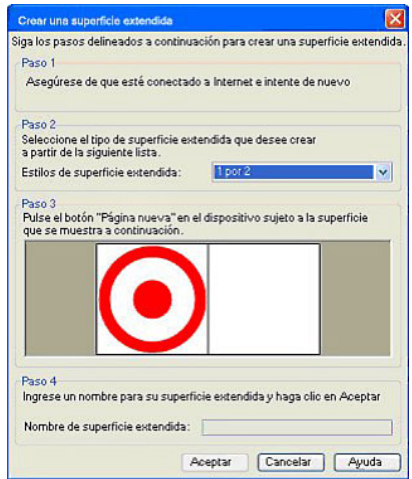

- **4** Seleccione la disposición de las superficies combinadas de la lista **Estilos de superficie extendida**.
- **5** Presione el botón Página nueva, **(Fig. 2)**, en cada uno de los dispositivos mimio, en el orden mostrado.
- **6** Escriba un nombre para la superficie extendida en el campo **Nombre de superficie extendida** y haga clic en **Aceptar**.

### **Para volver a la configuración de dispositivos predeterminada**

♦ Haga clic en **Valores predeterminados**.

# <span id="page-57-3"></span><span id="page-57-0"></span>**Ajustar las configuraciones Interactivas**

<span id="page-57-5"></span>La configuración Interactiva le permite calibrar o habilitar (si ya realizó la calibración) el modo Interactivo. La configuración Interactiva también contiene opciones para cambiar las funciones del Mouse mimio y los botones de dispositivos mimio.

En la siguiente tabla se describe la configuración Interactiva general.

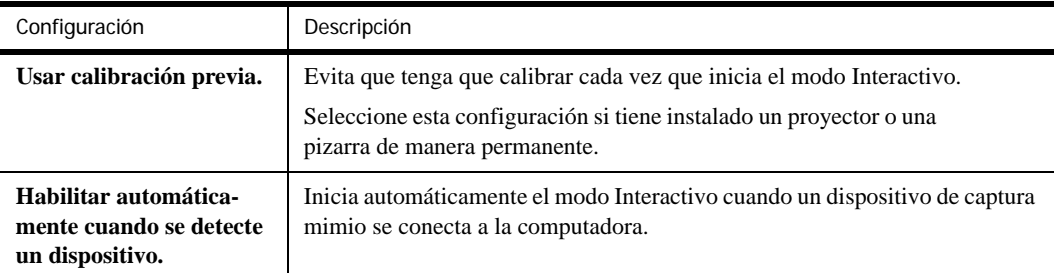

<span id="page-57-4"></span>En la siguiente tabla se describe la configuración de los comandos y las acciones del modo Interactivo.

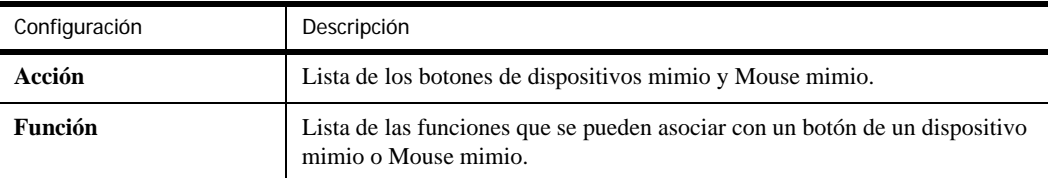

# <span id="page-57-1"></span>**Ajustar la configuración de la pluma**

<span id="page-57-6"></span>La configuración de la pluma le permite cambiar el ancho y la asignación de color de cada pluma mimio Stylus. Debe tener instalado un dispositivo mimio en la computadora para poder ajustar la configuración de la pluma. Estas configuraciones se usan solamente cuando su dispositivo mimio se utiliza para grabar tinta digital.

## **Para ajustar la configuración de la pluma**

- **1** Seleccione la pluma que desea ajustar de la lista **Pluma**.
- **2** Para ajustar el grosor de la línea de la pluma, arrastre el control deslizante **Ancho de pluma**.

<span id="page-57-7"></span>También puede introducir un valor en el campo **Ancho de pluma**.

- **3** Para ajustar el color de la pluma, seleccione un color de la paleta **Color de pluma**. Para ver más opciones de colores, haga clic en **Más colores**.
- **4** Haga clic en **Aplicar**.

# <span id="page-57-2"></span>**Ajustar la configuración de reconocimiento**

Puede establecer el idioma que desea usar con la función Reconocer tinta. Consulte ["Para convertir](#page-36-0)  [tinta a texto" en la página 33](#page-36-0) para obtener más información sobre cómo usar el reconocimiento de tinta.

## **Para ajustar el idioma reconocido**

- **1** Seleccione un idioma de la lista **Idioma**.
- **2** Haga clic en **Aplicar**.

<span id="page-58-0"></span>![](_page_58_Picture_0.jpeg)

# **Capítulo 8 Consejos y solución de problemas**

En este capítulo se describe cómo buscar e instalar actualizaciones de software para mimio Studio, y cómo resolver algunos problemas comunes.

# <span id="page-58-1"></span>**Actualizar el software**

La configuración de la actualización de software le permite buscar e instalar actualizaciones de software para mimio Studio.

**Nota** Para buscar actualizaciones, debe estar conectado a Internet.

## **Para buscar actualizaciones de software**

- **1** Inicie Configuración de mimio Studio.
- **2** Seleccione **Actualizar software.**

<span id="page-58-2"></span>![](_page_58_Picture_9.jpeg)

**3** Haga clic en **Buscar actualizaciones**.

Aparecerá una lista de actualizaciones disponibles.

**Para activar la notificación automática de actualizaciones**

♦ Seleccione **Notifíqueme cuando tenga actualizaciones disponibles** y, luego, haga clic en **Aceptar**.

### **Para instalar las actualizaciones de software**

- **1** Seleccione las actualizaciones que desea instalar.
- **2** Haga clic en **Instalar**.

# <span id="page-59-0"></span>**Solución de problemas**

## **Para comprobar si hay interferencias del entorno**

- **1** Inicie Configuración de mimio Studio.
- **2** Seleccione **Dispositivos** y, luego, haga clic en **Configuración**.

<span id="page-59-2"></span>![](_page_59_Picture_99.jpeg)

**3** En **Análisis del entorno**, haga clic en **Comprobar**.

# <span id="page-59-1"></span>**Cómo comunicarse con el soporte técnico**

mimio tiene un sitio web, [www.mimio.com,](http://www.dymo.com) que brinda asistencia para los productos mimio. Asimismo, se puede acceder telefónicamente al departamento de soporte técnico de 9 a. m. a 8 p. m., hora del Este.

**Sitio web:** [www.mimio.com](http://www.dymo.com)

### **Teléfono**: (877) 846-3721

Visite la sección de soporte técnico de nuestro sitio web en [www.mimio.com](http://www.dymo.com) para contactarnos por correo electrónico.

# **Índice**

# **A**

actualizaciones de software [55](#page-58-2) agrupar, objetos [33](#page-36-1) archivos de la galería [38](#page-41-2)

# **B**

Bloc de notas [18](#page-21-1) bloquear objetos [32](#page-35-0) botones del dispositivo cambiar funciones [54](#page-57-4) Modo Captura de tinta [45](#page-48-2) Modo Interactivo [20](#page-23-4) buscar comentarios en la pantalla [21](#page-24-4)

# **C**

calibrar el modo Interactivo [8](#page-11-1) combinar superficies [53](#page-56-0) comentarios en la pantalla agregar palabras clave [21](#page-24-5) buscar [21](#page-24-4) cambiar nombre [21](#page-24-6) eliminar elementos [22](#page-25-3) importar [21](#page-24-7) imprimir [22](#page-25-4) pegar en otra aplicación [22](#page-25-5) seleccionar [20](#page-23-5) visualizar [20](#page-23-6) comprobación de interferencias [56](#page-59-2) configuración [48,](#page-51-1) [50,](#page-53-1) [51,](#page-54-2) [54](#page-57-5) actualizaciones de software [55](#page-58-2) cambiar [49](#page-52-2) dispositivos mimio [51](#page-54-3) cambiar el tamaño de la superficie [51](#page-54-4) cambiar funciones de botones [54](#page-57-4) combinar superficies [53](#page-56-0) lugar de montaje [52](#page-55-0) Grabadora mimio [51](#page-54-2) información del dispositivo [53](#page-56-1) Interactiva [54](#page-57-5) mimio Notebook [50](#page-53-1) mimio Studio [49](#page-52-3) NetMeeting [48](#page-51-1) obtener acceso [49](#page-52-4) plumas [54](#page-57-6) reconocimiento [54](#page-57-7)

configuración de dispositivos cambiar el tamaño de la superficie [51](#page-54-4) combinar superficies [53](#page-56-0) lugar de montaje [52](#page-55-0) obtener acceso [51](#page-54-5) configuración de pluma [54](#page-57-6) convertir tinta a texto [33](#page-36-2) cuadrícula [34](#page-37-1)

# **D**

desagrupar, objetos [33](#page-36-3) desbloquear objetos [32](#page-35-1) dibujar borrar [14,](#page-17-0) [29](#page-32-0) formas [15,](#page-18-0) [29](#page-32-1) líneas [15,](#page-18-1) [29](#page-32-2) objetos de texto [15,](#page-18-2) [30](#page-33-0) pluma [14,](#page-17-1) [28](#page-31-2) resaltar [14,](#page-17-2) [29](#page-32-3) dispositivos mimio obtener acceso [51](#page-54-5)

# **E**

editar propiedades de los objetos [33](#page-36-4) texto [33](#page-36-5) eliminar comentarios en la pantalla [22](#page-25-3) elementos de la galería [38](#page-41-3) objetos [32](#page-35-2) páginas [24](#page-27-1) Escribir donde sea [17](#page-20-2) exportar archivos de la galería [38](#page-41-2)

# **F**

fondo color [26](#page-29-0) imágenes [26](#page-29-1) formas, dibujar [15,](#page-18-0) [29](#page-32-1)

galería agregar carpetas [36](#page-39-4) archivos de la galería [38](#page-41-2) buscar elementos similares [38](#page-41-4) copiar elementos [38](#page-41-5) eliminar elementos [38](#page-41-3) explorar [36](#page-39-5) generalidades [5,](#page-8-2) [35](#page-38-1) importar a notebook [36](#page-39-6) obtener acceso [5](#page-8-3) plantillas [37](#page-40-0) seleccionar objetos [36](#page-39-7) grabadora [51](#page-54-2) comenzar [42](#page-45-1) detener [42](#page-45-2) generalidades [41](#page-44-3) guardar [41](#page-44-4) obtener acceso [41](#page-44-5) pausar [42](#page-45-3) reproducir [42](#page-45-4) guardar páginas [23](#page-26-3) tipos de archivo [3](#page-6-2)

# **H**

G<br>
Context proposes consists as the context of the context of the context of the space of the context of the context of the context of the context of the context of the context of the context of the context of the context Herramienta de ampliación [19](#page-22-2) Herramienta de calculadora [19](#page-22-2) Herramienta de explorador web [19](#page-22-2) Herramienta de reflector [11](#page-14-1) generalidades [11](#page-14-1) cambiar tamaño [11](#page-14-2) forma [11](#page-14-3) mover [11](#page-14-4) obtener acceso [11](#page-14-4) salir [12](#page-15-3) transparencia [12](#page-15-4) Herramienta de revelado [10](#page-13-2) generalidades [10](#page-13-2) ajustar [10](#page-13-3) obtener acceso [10](#page-13-4) salir [10](#page-13-5) transparencia [10](#page-13-6) Herramienta de texto Bloc de notas [18](#page-21-1) Escribir donde sea [17](#page-20-2) generalidades [16](#page-19-2) obtener acceso [16](#page-19-3) reconocimiento de gestos [19](#page-22-3) salir [16](#page-19-4) Teclado en pantalla [17](#page-20-3)

herramientas [10,](#page-13-2) [11](#page-14-1) comentario [13](#page-16-1) comprimir [4](#page-7-2) dibujar [28](#page-31-3) expandir [4](#page-7-2) generalidades [4](#page-7-3) Herramienta de ampliación [19](#page-22-2) Herramienta de calculadora [19](#page-22-2) Herramienta de explorador web [19](#page-22-2) obtener acceso [4](#page-7-4) hipervínculos eliminar [35](#page-38-2) insertar [35](#page-38-3)

# **I**

imágenes agregar a la galería [37](#page-40-1) importar desde la galería [36](#page-39-8) importar desde un archivo [30](#page-33-1) importar archivos de la galería [36](#page-39-9) comentarios en la pantalla [21](#page-24-7) documentos [37,](#page-40-2) [38](#page-41-6) imágenes [30](#page-33-1) multimedia [30](#page-33-1) objetos [33](#page-36-6) páginas [25](#page-28-0) imprimir comentarios en la pantalla [22](#page-25-4) páginas [27](#page-30-0) instalar, actualizaciones de software [55](#page-58-2)

# **L**

líneas, dibujar [15,](#page-18-1) [29](#page-32-2)

# **M**

mimio Studio generalidades [1](#page-4-4) introducción [2](#page-5-2) Modo Captura de tinta [50](#page-53-2) borrar tinta digital [44](#page-47-1) configurar [43](#page-46-4) dibujar con tinta digital [44](#page-47-2) generalidades [43](#page-46-5) obtener acceso [43](#page-46-6)

Modo Comentarios en la pantalla generalidades [12](#page-15-5) borde [13,](#page-16-2) [50](#page-53-3) borrar comentarios [16](#page-19-5) herramientas [13](#page-16-1) obtener acceso [12](#page-15-6) salir [12](#page-15-7) Modo Interactivo [50,](#page-53-4) [54](#page-57-5) generalidades [1](#page-4-5) botones del dispositivo [20](#page-23-4) calibrar [8](#page-11-1) configurar [7](#page-10-5) obtener acceso [7](#page-10-6) recalibrar [8](#page-11-2) salir [8](#page-11-3) Mouse mimio [54](#page-57-4) generalidades [9](#page-12-2)

# **N**

NetMeeting [48](#page-51-1) generalidades [47](#page-50-2) notebook [50](#page-53-1) generalidades [3,](#page-6-3) [23](#page-26-4) abrir [23](#page-26-5) guardar [23](#page-26-6) obtener acceso [3](#page-6-4) páginas [24](#page-27-2)

# **O**

objetos agrupar [33](#page-36-1) ajustar a la cuadrícula [34](#page-37-1) bloquear [32](#page-35-0) cambiar el tamaño [31](#page-34-1) convertir a texto [33](#page-36-2) desagrupar [33](#page-36-3) desbloquear [32](#page-35-1) editar [33](#page-36-4) eliminar [32](#page-35-2) importar [33](#page-36-6) mover [31](#page-34-2) ordenar [32](#page-35-3) rotar [32](#page-35-4) seleccionar [31](#page-34-3) objetos multimedia importar [30](#page-33-1) presentar [39](#page-42-4) ordenar páginas [27](#page-30-1)

# **P**

páginas cambiar el tamaño [25](#page-28-1) copiar [24](#page-27-3) eliminar [24](#page-27-1) fondo [26](#page-29-0) importar [25](#page-28-0) imprimir [27](#page-30-0) insertar [24](#page-27-4) insertar el escritorio [25](#page-28-2) ordenar [27](#page-30-1) seleccionar [24](#page-27-5) presentar explorar [39](#page-42-5) generalidades [39](#page-42-6) objetos multimedia [39](#page-42-4) vista de pantalla completa [39](#page-42-7)

# **R**

recalibrar el modo Interactivo [8](#page-11-2) reconocer tinta [33](#page-36-2) reconocimiento [54](#page-57-7) reconocimiento de gestos [19](#page-22-3) recortes de pantalla [30](#page-33-2) requisitos del sistema [6](#page-9-2) resaltar, dibujar [14,](#page-17-2) [29](#page-32-3)

# **S**

seleccionar comentarios en la pantalla [20](#page-23-5) elementos de la galería [36](#page-39-7) objetos [31](#page-34-3) páginas [24](#page-27-5) solución de problemas comprobación de interferencias [56](#page-59-2)

# **T**

Teclado en pantalla [17](#page-20-3) texto *[Consulte también](#page-18-2)* Herramienta de texto editar [33](#page-36-5) escribir [15](#page-18-2) tinta digital borrar [44](#page-47-1) capturar [43](#page-46-7) descargar [45](#page-48-3) dibujar [44](#page-47-2)

# **V**

vistas [24,](#page-27-6) [39](#page-42-7)